# TC-6110 Windows Embedded Standard 7 Software Manual

Second Edition, June 2013

www.moxa.com/product

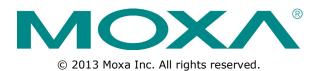

# TC-6110 Windows Embedded Standard 7 Software Manual

The software described in this manual is furnished under a license agreement and may be used only in accordance with the terms of that agreement.

### **Copyright Notice**

 $\odot$  2013 Moxa Inc. All rights reserved.

#### Trademarks

The MOXA logo is a registered trademark of Moxa Inc. All other trademarks or registered marks in this manual belong to their respective manufacturers.

### Disclaimer

Information in this document is subject to change without notice and does not represent a commitment on the part of Moxa.

Moxa provides this document as is, without warranty of any kind, either expressed or implied, including, but not limited to, its particular purpose. Moxa reserves the right to make improvements and/or changes to this manual, or to the products and/or the programs described in this manual, at any time.

Information provided in this manual is intended to be accurate and reliable. However, Moxa assumes no responsibility for its use, or for any infringements on the rights of third parties that may result from its use.

This product might include unintentional technical or typographical errors. Changes are periodically made to the information herein to correct such errors, and these changes are incorporated into new editions of the publication.

### Technical Support Contact Information

#### www.moxa.com/support

#### <u>Moxa Americas</u>

Toll-free:1-888-669-2872Tel:+1-714-528-6777Fax:+1-714-528-6778

#### Moxa Europe

 Tel:
 +49-89-3 70 03 99-0

 Fax:
 +49-89-3 70 03 99-99

 Moxa India

 Tel:
 +91-80-4172-9088

 Fax:
 +91-80-4132-1045

 Moxa China (Shanghai office)

 Toll-free:
 800-820-5036

 Tel:
 +86-21-5258-9955

 Fax:
 +86-21-5258-5505

 Moxa Asia-Pacific

 Tel:
 +886-2-8919-1230

 Fax:
 +886-2-8919-1231

# **Table of Contents**

| 1.         | Introduction                                                                             |      |
|------------|------------------------------------------------------------------------------------------|------|
| 2.         | System Initialization                                                                    | 2-1  |
|            | Create a New User Account                                                                | 2-2  |
| 3.         | Enabling Windows 7 Write Protections                                                     |      |
| •          | Enhanced Write Filter                                                                    |      |
|            | Overview                                                                                 |      |
|            | Enabling Enhanced Write Filter                                                           |      |
|            | File-Based Write Filter                                                                  |      |
|            | Overview                                                                                 |      |
|            | Enabling File-Based Write Filter                                                         |      |
| 4.         | Installing Moxa Software                                                                 |      |
|            | mxhtsp: Hot Swapping for Hard Drives                                                     |      |
|            | Overview                                                                                 |      |
|            | Installing mxhtsp                                                                        |      |
|            | Hot Swap Configuration and Usage<br>Moxa Predictive Maintenance Diagnostic Tools         |      |
|            | Overview                                                                                 |      |
|            | Installing the PdM Diagnostics Package                                                   |      |
|            | Configuring and Using the G-Sensor Tool                                                  |      |
|            | Configuring and Using the Temperature Sensor                                             | 4-10 |
|            | The Synmap <sup>™</sup> Virtualization Layer: Full Interoperability with Any Moxa Device |      |
|            | Overview                                                                                 |      |
|            | The Synmap Design Concept<br>Moxa Synmap OIDs List                                       |      |
|            | Installing the Synmap Virtualization Layer                                               |      |
|            | Installing and Using an NMS                                                              |      |
|            | Installing Moxa MxView                                                                   |      |
|            | Basic Configuration of MxView                                                            |      |
|            | Loading the Synmap MIB File                                                              |      |
|            | Using Synmap OIDs to Control the TC-6110                                                 |      |
| 5.         | Customizable Sample Code                                                                 |      |
|            | Sample Code for Customizing the TC-6110                                                  | 5-2  |
|            | The LED Control Walkthrough                                                              |      |
|            | G-Sensor/Accelerometer Control Code<br>Accelerometer Control Walkthrough                 |      |
|            | Watchdog Control Code                                                                    |      |
|            | The Watchdog Control Code Walkthrough                                                    |      |
|            | T-Sensor Control Code                                                                    |      |
|            | Walkthrough for Reading Temperature Values                                               | 5-4  |
|            | GPS Control Code                                                                         |      |
|            | Retrieving GPS Data                                                                      |      |
| 6.         | System Recovery                                                                          |      |
|            | Overview: Setting Up the Recovery Environment                                            |      |
|            | Step 1: Prepare the USB drive                                                            |      |
|            | Step 2: Setting the BIOS to Boot via USB                                                 |      |
|            | Step 3 (opt.): Create a Custom System Image<br>Step 4: Reset BIOS to Original State      |      |
|            | Step 5: Perform a Test Restoration                                                       |      |
| Α.         | The 2013 Synmap OID Table                                                                |      |
| <b>~</b> · | Moxa Synmap: The Full OID Table                                                          |      |
| в          |                                                                                          |      |
| В.         | Sample Code for TC-6110 Customization<br>The LED Control Script                          |      |
|            | The LED Control Script                                                                   |      |
|            | Accelerometer Conversion Code                                                            |      |
|            | The Watchdog Control Script                                                              |      |
|            | The Temperature Sensor Control Script                                                    |      |

# **1** Introduction

Thank you for buying Moxa's TC-6110 train computer. It comes with the Windows 7 Embedded software platform, providing a simple and familiar development environment for on-board train applications.

#### □ Software Components

# **Software Components**

Refer to the following content for the software components of the Windows Embedded Standard 7 pre-installed on the TC-6110 computers.

#### Windows Embedded Standard 7

#### Core OS:

- 32-bit support
- Remote Client
- Remote Procedure Call

#### **Applications and Services Development:**

- .Net Framework 4.0
- Remote Desktop Protocol 7.1
- COM OLE Application Support
- COM+ Application Support
- MSMQ

#### **Internet Services:**

- Internet Explorer 8.0
- IIS 7.0

#### File Systems and Data Store:

- Windows Data Access Components
- Windows Backup and Restore

#### **Diagnostics:**

- Common Diagnostic Tools
- Problem Reports and Solutions

Fonts: Chinese (Trad. and Simp.), Western, Middle Eastern, South East Asian, and South Asian Fonts

#### Graphics and Multimedia:

- MPEG DTV-DVD Audio Decoder (MPEG-2, AAC)
- MPEG Layer-3 Audio Codecs(MP3)
- MPEG4 Decoders
- Windows Media Video VC-1 (WMV) Codecs
- DirectX and Windows Device Experience
- Windows Media Player 12

#### International:

- IME Simplified Chinese Support
- IME Traditional Chinese Support

#### Management:

- Group Policy Management
- Windows Management Instrument (WMI)
- Windows Update

#### Networking:

- Extensible Authentication Protocol (EAP)
- Internet Authentication Service
- Telnet Server
- Bluetooth
- Domain Services
- Network Access Protection
- Network and Sharing Center
- Quality of Service
- Remote Access Service (RAS)
- Telephony API Client
- Windows Firewall
- Wireless Networking

#### Security:

- Credential Roaming Service
- Credentials and Certificate Management
- Windows Authorization Manager (AZMAN)
- Windows Security Center
- Active Directory Rights Management
- Security Base
- Encrypted File System (EFS)
- Embedded Features:
- Enhanced Write Filter (EWF)
- File-Based Write Filter (FBWF)
- Message Box Default Reply
- Registry Filter
- WSDAPI for .NET

**Embedded Self-Health Diagnostic Software:** SNMP-based remote scripting layer for monitoring, reporting, and control

This chapter describes how to initialize the system settings on TC-6110 computer when you boot up the computer at first time.

The following topics are covered in this chapter:

**Create a New User Account** 

# **Create a New User Account**

- 1. When you boot into the TC-6110 for the first time you will need to create a user account for this computer.
- Type the password, and then retype the password below. In addition, you may also type a password hint in case you forget your password. If you do not want to set a password for the account, leave the entry box blank and click Next.

| 🍚 👌 Set Up '              | mindows                                                                                          |
|---------------------------|--------------------------------------------------------------------------------------------------|
|                           | Vindows Embedded                                                                                 |
| Choose a ur<br>system adm | ser name for your account. Your computer's name is managed by your organization's<br>inistrator. |
|                           | Type a year name (for example, John):                                                            |
|                           |                                                                                                  |
| 0                         | Copyright © 2010 Microsoft Corporation. All rights reserved.                                     |

3. Select the windows update option, and then select your time zone and whether you will use daylight savings time.

| Set Up Windows                                                                                                    | 🚱 🧃 Set Up Windows                                                                                                    |
|----------------------------------------------------------------------------------------------------|----------------------------------------------------------------------------------------------------|
| Help protect your computer and improve Windows automatically                                                                                                    | Review your time and date settings<br>Time zone                                                                                                    |
| Use recommended settings<br>online important and recommended updates, help make laternat browsing safer, check<br>online for solutions to problems, and help Microsoft improve Windows.                                                                                                    | (UTC-08.00) Pacific Time (US & Canada)  () Automatically adjust clock for Daylight Saving Time                                                                                                    |
| Install important updates only     install accurb updates and other reportert updates for Windows.     We can be updated and updates on the reportert updates for Windows.     Accurb updates and updates only computer might be vulnerable to security threat.     Instance and updates during or visual updates only come information is set to     Moreach. The offenemien is at update is dentify you or conduct you. Te turn off these strings     Inter security and the provided strings or visual updates only. Security threats | Date         Tame           6         May, 2013         -           5         May, 2013         -         -           5         May, 2013         -         -           13         47         15         9         11           13         14         15         16         16           36         7         6         7         6         -           36         7         6         7         6         -         -           36         7         6         7         6         -         -         -         -         -         -         -         -         -         -         -         -         -         -         -         -         -         -         -         -         -         -         -         -         -         -         -         -         -         -         -         -         -         -         -         -         -         -         -         -         -         -         -         -         -         -         -         -         -         -         -         -         -         -         -         - |

4. Next, select the usage environment. Windows will automatically apply a preset bundle of security settings based on the network environment in which it is located. Most restrictive is public, least restrictive is home.

| el Set l | Jp Windows                                                                                                    |
|----------|----------------------------------------------------------------------------------------------------|
| Select   | your computer's current location                                                                                                    |
|          | nputer is connected to a network. Windows will automatically apply the correct network<br>based on the network's location.                                                                                       |
| -        | Home network                                                                                                    |
| -1       | Y all the computers on this network are at your home, and you recognize them, this is a<br>trusted home network. Don't choese this for public places such as coffee shops or<br>airports.                        |
|          | Work network<br>If all the computers on this network are at your workplace, and you recognize them, this<br>is a trutted work network. Don't choose this for public places such as coffice theps or<br>argorits. |
| -        | Public network                                                                                                    |
| Jun)     | You don't recognize all the computers on the network (for example, you're in a coffee<br>shop or airport, or you have mobile broadband), this is a public network and is not<br>trusted.                         |
| N you at | en't sune, select Public network.                                                                                                    |

5. Now you can start to use TC-6110 embedded computer.

# **Enabling Windows 7 Write Protections**

This chapter describes how to set up and configure Windows 7 bit-level and file-level write protections on the TC-6110 storage drives.

The following topics are covered in this chapter:

- Enhanced Writer Filter
- □ File-Based Write Filter

# **Enhanced Write Filter**

### **Overview**

**Enhanced Write Filter** (EWF) allows Windows 7 users to protect their all information on their storage drive from permanent changes of any sort, at the lowest level of hardware protection available: the bit level. **EWF** allows the operating system (OS) to boot from the hard disk, but protects the system by creating a virtual file system called an **overlay**. All writes to an EWF-protected volume (the **hard disk**, in Fig. 1) are only recorded on this virtual overlay (the **EWF Volume**, in Fig. 1), which is stored independently in random access memory (RAM). Because EWF does not write data directly to the hard disk but instead only records system writes to this virtual RAM overlay, any data that is "written" during system operation will disappear upon the next re-boot. This approach allows the system to operate as if it is writeable when in reality all OS and user-space file systems are stored in a permanent, read-only state. If desired, the data written to the overlay may be committed to the protected volume, but this requires additional effort. Refer to the following figure (from Microsoft) for an overview of the EWF structure.

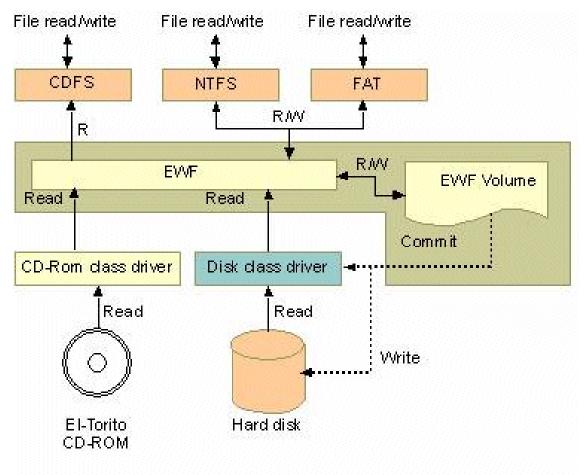

To get more details about EWF configuration and usage, you may:

- Visit Microsoft's <u>EWF Volume Configuration</u> help pages.
- Visit Microsoft's <u>EWF overview</u> on the official Microsoft EWF help pages.
- Visit Microsoft's detailed description of <u>EWF modes</u> on the EWF help pages.
- Visit Microsoft's detailed description of the EWF API.

# **Enabling Enhanced Write Filter**

Follow these steps to enable the Enhanced Write Filter

1. First open the console by running **cmd.exe**.

| Programs (1)       |
|--------------------|
| Cmd cmd            |
|                    |
|                    |
|                    |
|                    |
|                    |
|                    |
|                    |
|                    |
|                    |
|                    |
|                    |
|                    |
| ₽ See more results |
| cmd × Shut down >  |
| 🔊 🖉 📜 🖸            |

2. To verify that Enhanced Write Filter is disabled, type C:\....>ewfmgr c:.

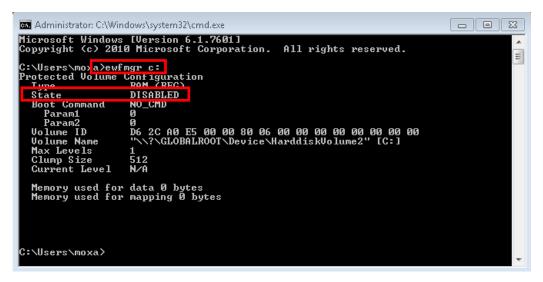

3. To enable the Enhanced Write Filter, type C:\....>ewfmgr c: -enable.

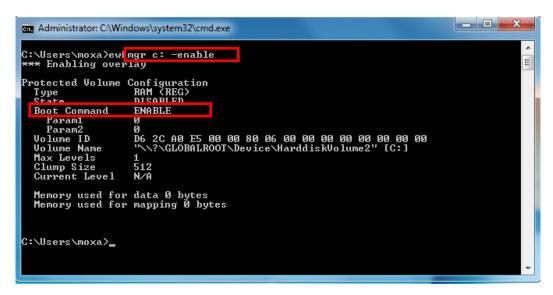

4. Reboot the system so the changes may take effect, and then verify that Enhanced Write Filter has been enabled at boot by typing C:\...>ewfmgr c:

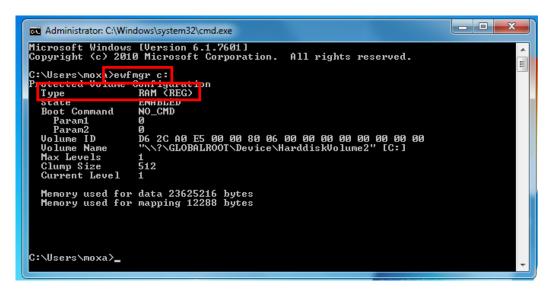

5. To disable the Enhanced Write Filter, type C:\....>ewfmgr c: -commitanddisable.

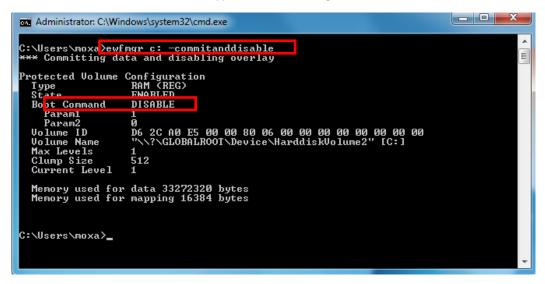

# **File-Based Write Filter**

### **Overview**

**File-Based Write Filter** (FBWF) is similar to **EWF**, but is enforced at the file level rather than at the hardware (bit) level. This means it is slightly less secure, but this allows it to provide more user features than is possible with EWF.

File-Based Write Filter (FBWF) allows the Windows Embedded platform to maintain the appearance of read and write access on write-sensitive or read-only storage. FBWF makes read and write access transparent to applications.

Writing to storage media may be undesirable or impossible in embedded devices. FBWF redirects all writes targeted for protected volumes to a RAM cache called an overlay. Used in this context, an overlay is similar to a transparency overlay on an overhead projector. Any change made to the overlay affects the picture as seen in the aggregate, but if the overlay is removed, the underlying picture remains unchanged.

One of FBWF's more advanced features allows the user to specify a directory where data may be more conveniently written to the data drive than is possible with EWF. The TC-6110's default settings have already configured a default directory for this; you may use the  $c: \temp$  directory for files which require write access.

# **Enabling File-Based Write Filter**

To enable file-based write filtering, do the following:

1. To check if FBWF is enabled or disabled, type C:\...>fbwfmgr /displayconfig:

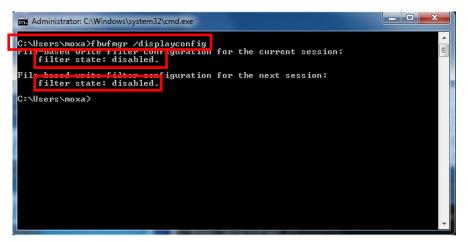

2. To enable the FBWF, type C:\...\>fbwfmgr /enable and then reboot the system to take effect.

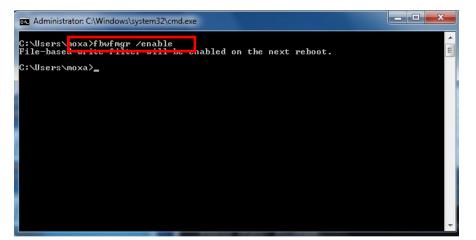

3. After the system has rebooted, type C:\...>fbwfmgr /displayconfig again to check if the status has been changed to enabled and will start at boot-time.

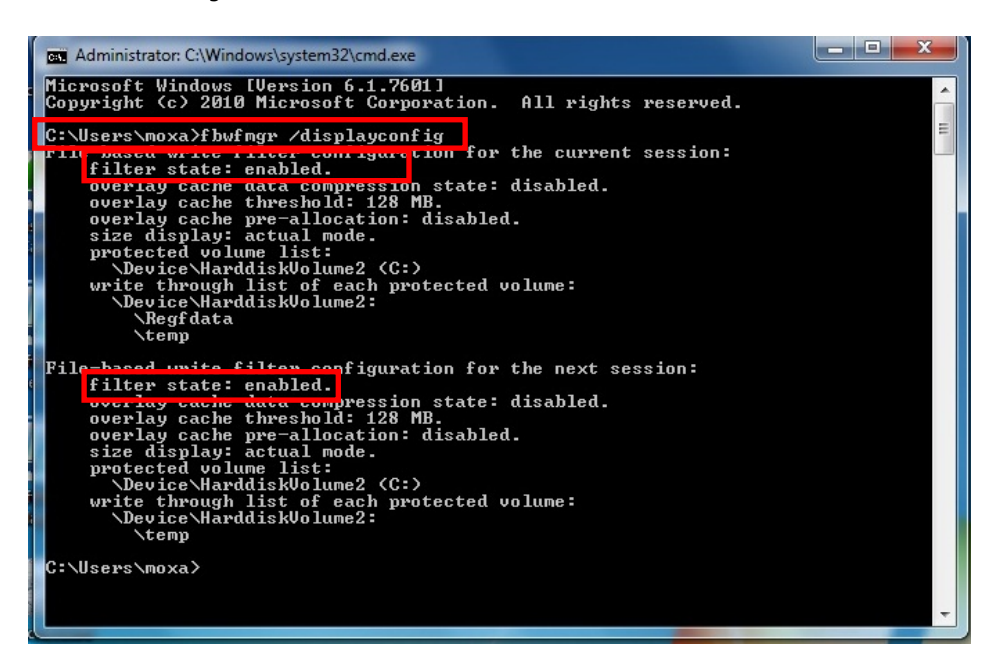

To get more details about EWF configuration and usage, you may:

Go to Microsoft's <u>FBWF Installation and Configuration</u> help pages.

Go to Microsoft's FBWF overview on the official Microsoft EWF help pages.

Go to Microsoft's detailed description of <u>FBWF features</u> on the EWF help pages.

Go to Microsoft's detailed description of the FBWF API.

# **Installing Moxa Software**

This chapter describes how to configure and install the bundled Moxa software that comes with the TC-6110. Moxa software allows users to build scripts and custom software to automatically or remotely control and monitor the TC-6100 for both process- and infrastructure-level needs.

The following topics are covered in this chapter:

#### mxhtsp: Hot Swapping for Hard Drives

- > Overview
- Installing mxhtsp
- Hot Swap Configuration and Usage

#### Moxa Predictive Maintenance Diagnostic Tools

- Overview
- Installing the PdM Diagnostics Package
- > Configuring and Using the G-Sensor Tool
- > Configuring and Using the Temperature Sensor

#### □ The Synmap<sup>™</sup> Virtualization Layer: Full Interoperability with Any Moxa Device

- > Overview
- > The Synmap Design Concept
- Moxa Synmap OIDs List
- Installing the Synmap Virtualization Layer
- Installing and Using an NMS
  - Installing Moxa MxView
  - Basic Configuration of MxView
  - > Loading the Synmap MIB File
  - Using Synmap OIDs to Control the TC-6110

# mxhtsp: Hot Swapping for Hard Drives

### **Overview**

The TC-6110 comes with an eight gigabyte CompactFlash card specifically included as permanent storage space for the operating system and system software. The TC-6110 also comes with two removable modules that each support a single SATA 2.5 inch HDD/SSD interface; additionally, the TC-6110 comes with two empty modules for further memory drive expansion, if so desired. The **mxhtsp** software package makes these modules hot swappable, so they may be safely removed during computer operation without powering down. To enable the TC-6110's hot swap feature, users must install mxhtsp by following the instructions below.

# Installing mxhtsp

Follow these steps to install **mxhtsp** and enable the TC-6110's hot swap capabilities.

- Navigate to the Utility folder, located on the software DVD under <software DVD>\utility\1.mxhtsp\.
   Double click mxhtsp\_setup.msi.
- When the software setup wizard appears, click Next to continue. In the next dialog, click Browse to select the folder where you want to install the package, or simply click Next to continue if you want to use the default folder.

| 📸 mxhtsp                                                                                                    | 🛃 mxhtsp                                                                                                    |
|----------------------------------------------------------------------------------------------------|----------------------------------------------------------------------------------------------------|
| Welcome to the mxhtsp Setup Wizard                                                                                                    | Select Installation Folder                                                                                                    |
| The installer will guide you through the steps required to install mxhtsp on your computer.                                                                                                    | The installer will install months to the following folder. To install in this folder, click "Next". To install to a different folder, enter it below or click "Browse". Eolder: C.\Program Files\MDXA\mshtsp\ Browse Disk Cost |
| WARNING: This computer program is protected by copyright law and international treaties.<br>Unauthorized duplication or distribution of this program, or any portion of it, may result in severe civil<br>or criminal penalties, and will be prosecuted to the maximum extent possible under the law. | Install mohtsp for yourself, or for anyone who uses this computer:<br><ul> <li><u>E</u>veryone</li> <li><u>Just me</u></li> </ul>                                                                                              |
| Cancel < Back Next>                                                                                                    | Cancel Cancel Next>                                                                                                    |

- 3. The wizard will tell you the installer is ready to install mxhstp. Click **Next** to continue, and after the installation has completed, click **Close** to exit the wizard and end the installation.
- 4. After the wizard closes a dialog will appear (seen at right) asking you if you want to restart the system. Click **Yes** to restart the computer and start the hot swap daemon, or click **No** if you prefer to continue installing other software before restarting.

| 😸 mxhtsp                                                                                         | ×                                                                      |
|--------------------------------------------------------------------------------------------------|------------------------------------------------------------------------|
| You must restart your system for the configur<br>Click Yes to restart now or No if you plan to r | ation changes made to montsp to take effect<br>nanually restart later. |
| Yes                                                                                              | No                                                                     |

# Hot Swap Configuration and Usage

Once the system has re-initialized you may follow the directions below to configure hot swap for your needs.

### **Starting Hot Swap**

When Moxa's hot swap daemon (mxhtspd) has automatically started at boot time users will be notified by a message delivered in the Windows system tray. Once **mxhtspd** is active, it will monitor the removable drives. Two features are provided by mxhtspd, described below.

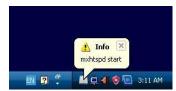

#### **Unmounting and Removing the Storage Drives**

 On the spine of each module there is an inset button labeled X1; this button may be custom-configured, but by default it signals the OS to un-mount the hard drive so that the module may be safely removed. Users should use a small screwdriver or other sharply tipped instrument to gently depress the X1 button.

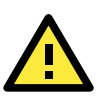

#### WARNING

Do not remove the memory modules without first unmounting the memory drive. Removing the memory modules prematurely could permanently corrupt any or all stored data, and force a full reformatting of the memory drive. Follow the steps described here to ensure that your memory drive is removed safely and securely, without damaging your data.

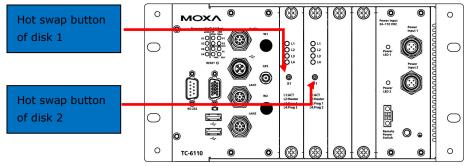

- 2. Once the system recognizes the button has been depressed, a notification box will appear in the Windows system tray (shown at right) informing the user that the button has been pressed.
- Once the system has successfully un-mounted the hard drive, another notification window will appear (shown at right) in the Windows system tray, informing the user that the disk has been successfully unmounted.
   Only now is it safe to remove the memory drive module.

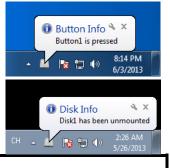

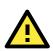

#### WARNING

Do not remove memory drives until the system has posted notification that they drive has been successfully unmounted. Removing the drives without first ensuring they have been unmounted will result in corrupted data that may cause the loss of the entire drive.

### **Drive Usage Notifications**

Administrators may set a notification to signal when a specified amount of memory space on a drive has been filled. For configuration procedures that describe how to set the drive usage notification, see the **Configuring Drive Settings Using mxhtspd: Hot Swap** section, just below. Once the memory drive has been filled to the level configured by the administrator, two notifications will appear.

- 1. On the spine of the module itself, the array of LEDs will uniformly blink three times in succession, and will continue to do so at approximately one minute intervals for as long as the drive continues to increase its data storage beyond the configured parameter.
- 2. On the user's desktop, a Disk Info notification will appear in the Windows system tray, telling you what percentage of the disk is currently used, and how much this is greater than the configured notification

level. The notification will be in the format [total percentage of drive used] > [user-defined percentage of drive capacity]. The notification should be read as if it were saying "Currently your total usage is [total percentage of drive used]; this has exceeded the

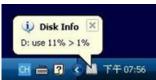

#### configured parameter of [user-defined percentage of drive capacity]."

In addition to these two default responsibilities of the Moxa Hot Swap (mxhtspd) daemon, users may also execute their own actions by creating and storing scripts in the C:\Program Files\MOXA\mxhtsp\script folder, which is shown in the screenshot below.

| 🗸 🗸 🖌 Compu        | ter 🔸 Local Disk (C:) 🔸 Program Files | MOXA > muhtsp >   |             |      | - 4 |
|--------------------|---------------------------------------|-------------------|-------------|------|-----|
| Organize 👻 Include | in library • Share with • New         | folder            |             |      |     |
| 🔆 Favorites        | Name                                  | Date modified     | Туре        | Size |     |
| E Desktop          | 🎍 config                              | 5/26/2013 2:13 AM | File folder |      |     |
| 📜 Downloads        | 🎴 log                                 | 5/26/2013 2:13 AM | File folder |      |     |
| 🔛 Recent Places    | 🎴 program                             | 5/26/2013 2:13 AM | File folder |      |     |
|                    | 🎍 script                              | 5/26/2013 2:13 AM | File folder |      |     |
| libraries          |                                       |                   |             |      |     |
| Documents          |                                       |                   |             |      |     |
| J Music            |                                       |                   |             |      |     |
| E Pictures         |                                       |                   |             |      |     |

#### **Configuring Hot Swap Settings**

The default drive volumes monitored by <code>mxhtspd</code> are the D: and E: drive volumes. If the administrator would like to change these settings by adding or cancelling volumes, then this may be done by accessing the <code>mxhtspd</code> configuration menu from the hot swap icon located in the Windows system tray. .

1. To access the setup menu for the Moxa Hot Swap daemon, right-click on the mxhtspd icon located in the systray (Windows at the bottom right of the screen and then select Setting.

When the **MXHTSP Settings** dialog appears, admins must select the drive letters under which the storage drives will be mounted. If the drives have been partitioned, select only the first available drive letter; selecting anything else will cause trouble when mounting the device. Windows will mount the drive volumes under the identifiers you assign here. Once assigned, these values will be associated with the device's

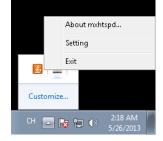

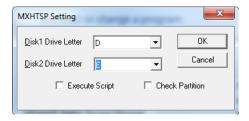

hardware address, so that if the modules are removed and then immediately replaced in a different order (i.e., drive 1 is placed in the Disk 2 slot, and drive 2 is placed in the Disk 1 slot) they will continue to be mounted under their original volume name (i.e., drive 1 will continue to be volume D:, even though it is now mounted in slot 2, and similarly Disk 2 will be mounted as volume E:, even though it is now in slot 1). If admins wish to change this behavior, they may also do by creating a new entry in the Windows registry. There are several online tutorials that explain how to do this.

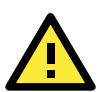

#### WARNING

If the storage drive is partitioned into multiple volumes, then when configuring mxhtspd you must specify only the first volume listed in the setting dialog. This volume will correspond to the drive's first partition. **DO NOT** select any other partitions, otherwise the drive will not mount and unmount properly. Additionally, checking **Execute Script** and **Check Partition** will only affect the first partition and may not be used on the subsequent partition(s). *For these reasons, Moxa recommends against partitioning the drives used in the* **TC-6110 SATA modules.** 

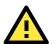

#### WARNING

If you tick the **Check Partition** box in the hot swap **Settings** dialog you *must* configure a notification threshold for each partition in the C:\Program Files\MOXA\mxhtsp\config file (see below, pg. 4-4). If you do not, mxhtspd will fail to read the partition and throw an error by notifying the user that **Disk X does not exist** (with **X** representing the volume identifier that Windows is using to mount the drive). Admins may configure mxhtspd to automatically check remaining drive capacity by ticking the Check
 Partition option. To set the threshold at which mxhtspd will notify the user about remaining drive
 capacity, the administrator will need to edit the mxhtsp configuration script (seen in the screenshot just
 below), located at C:\Program Files\MOXA\mxhtsp\config.

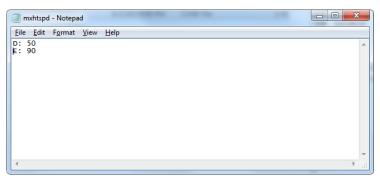

This is a very simple ascii configuration file; to set the target drive capacity, simply note the volume mount point and the percentage of drive capacity that must be filled for mxhtspd notifications to begin, with the two values separated by a colon. A screenshot of the configuration file is shown above. For example, if you wish to set the system to notify you when the D: drive is 50% full and the E: drive is 90% full, then you would enter D: 50 on the first line, and E: 90 on the second, as shown in the screenshot. When storage space on the drive has been filled beyond these thresholds, the **L1 LED** on the module spine (visible on the front face of the TC-6110) will blink repeatedly, and a notification will appear on the desktop, in the Windows 7 system tray.

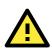

#### WARNING

If you have ticked the **Check Partition** box in the hot swap **Settings** dialog (see above, pg. 4-3), you *must* configure a notification threshold for each partition in the C:\Program Files\MOXA\mxhtsp\config file. If you do not, mxhtspd will fail to read the partition and throw an error by notifying the user that the drive in question "does not exist."

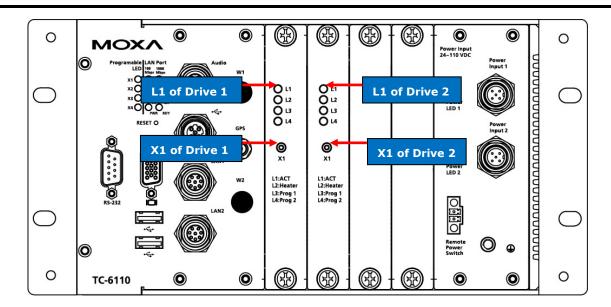

### Moxa Hot Swap (mxhtsp) Scripts

There are three Visual Basic scripts provided for customizing the Moxa hot swap feature. The hot swap customization scripts are stored as files in the C:\Program Files\MOXA\mxhtsp\config\script\ folder. Each file is associated with either module one (X1/disk1) or module two (X2/disk2). The three scripts are described below:

• **action\_btnX\*\_press.vbs**: This script is executed whenever the X1 button (located on the spine of the SATA storage module) is depressed. The default action is to unmount the hard disk1.

- action\_disk\*\_plugged.vbs: This script is executed whenever the SATA module is mounted by the TC-6110. The default action of this script is to flash LED 1 three times just after the drive has been successfully mounted.
- action\_over\_usage\_disk\*.vbs: This script is executed whenever the storage quota (as set in mxhtspd.conf; see above, <u>Configuring Hot Swap Settings</u>) for the drive in question is reached. The default action of this script is for LED 1 to flash 3 times, approximately once every minute.

|                              | _                                  | -                | - <b>•</b> X      |
|------------------------------|------------------------------------|------------------|-------------------|
| AXOM » 📗 🗢 🔾                 | ► mxhtsp ► script                  | Search script    | Q                 |
| <u>File Edit View T</u> ools | <u>H</u> elp                       |                  |                   |
| Organize 🔻 Include           | in library 🔻 Share with 👻 New fold | er 855           | • 🔳 🔞             |
| 🔆 Favorites                  | Name                               | Date modified    | Туре              |
| Desktop                      | action_btnX1_pressed               | 3/4/2011 8:52 AM | VBScript Script   |
| 🚺 Downloads                  | action_btnX2_pressed               | 3/4/2011 8:52 AM | VBScript Script   |
| Recent Places                | action_disk1_plugged               | 3/4/2011 8:52 AM | VBScript Script   |
|                              | action_disk2_plugged               | 3/4/2011 8:52 AM | VBScript Script I |
| 🥽 Libraries                  | action_over_usage_Disk1            | 3/4/2011 8:52 AM | VBScript Script   |
| Documents                    | action_over_usage_Disk2            | 3/4/2011 8:53 AM | VBScript Script   |
| B                            |                                    |                  |                   |

All of these scripts are authored in Visual Basic and may be freely modified by the user. For instance, if a systems administrator wishes to modify how storage quota notifications are delivered, s/he may edit the **action over usage** script that corresponds to the appropriate drive.

#### Hot Swap (mxhtsp) Logs

Hot swap events and errors log files are found at C:\Program Files\MOXA\mxhtsp\log. Each log file is automatically updated every 24 hours at midnight, and tagged with the date it is created. Inside, file events are logged with the date and time the events occurred.

| 😋 🗢 📕 « Program                                   | n Files 🕨 MOXA 🕨 mxhtsp 🕨 log        | <b>▼ 49</b> Sea   | urch log      |             |      |
|---------------------------------------------------|--------------------------------------|-------------------|---------------|-------------|------|
|                                                   | in library ▼ Share with ▼ New folder | Date modified     | 8==<br>Type   | - 🗔<br>Size | 0    |
| ★ Favorites ■ Desktop ▶ Downloads ₩ Recent Places | 📄 log_20130526                       | 5/26/2013 2:16 AM | Text Document |             | 1 KB |

# **Moxa Predictive Maintenance Diagnostic Tools**

### **Overview**

TC-6110 computers come with Moxa's predictive maintenance (PdM) diagnostic utilities software; this package includes two tools: the **G-sensor charting tool**, and the **hardware monitor interface**. The G-Sensor charting tool allows you to monitor and record the vibrations that the system experiences over time, allowing administrators to anticipate and take precautions against conditions that might damage the system (particularly hard disks). The hardware monitor interface allows administrators to view hardware information like CPU frequency, drive temperature, and many other system parameters.

# Installing the PdM Diagnostics Package

Follow these steps to install the G-sensor (vibration) package.

- 1. Double click mxsensor\_setup.msi in <software DVD>\utility\2.mxsensor\Utility\.
- 2. Click **Next** to continue.
- Select the folder you want to install the package to, or simply click Next to continue if you want to use the default folder. When the next dialog appears, click Next to continue.

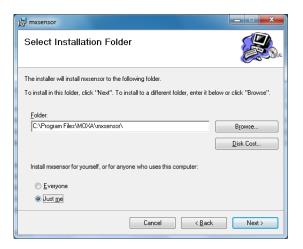

4. When the installation is finished, click **Close** to complete the installation. Please remember that the PdM diagnostics package will not be available until the computer is rebooted. You may restart the computer at this point, if you wish.

# **Configuring and Using the G-Sensor Tool**

#### Launching the Charting Application

Follow these steps to launch and check the sensor tool.

 To launch the G sensor charting utility, right-click on the tricolor icon in the system tray and select **GSensorChart** from the pop-up menu. Please note that if you select **Exit** you will shut down the Moxa PdM utilities package. If this happens and you want to re-launch the utility, navigate to the **Windows Start Menu** and select **Moxa Predictive Maintenance Diagnostic Tool** from the software listed there.

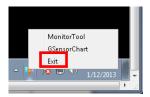

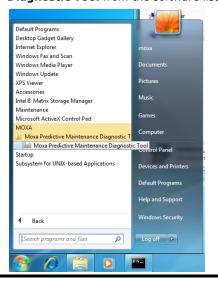

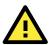

#### ATTENTION

Users are advised that the accelerometer script returns vibration readings in milligravities (mG). The G-sensor's raw values, however, are returned in an unconverted hexadecimal form. If you would like to directly access the G-sensor data in a human-readable form, then you should access G-sensor data from the GUI, using the log file.

2. Next, verify that each initial value (X-axis, Y-axis, Z-axis) is close to 0 (+-100). The X-axis represents front-to-back motion (relative t to the sensor), the Y-axis is left-to-right, and the Z-axis is up-and-down. A good target threshold to start off with is 1000 mG.

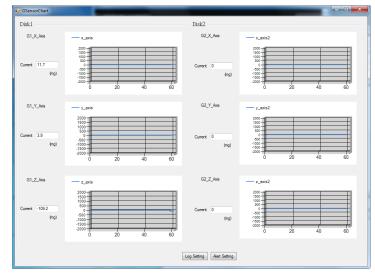

3. Finally, vigorously shake the computer and check if the vibration registers on the charts.

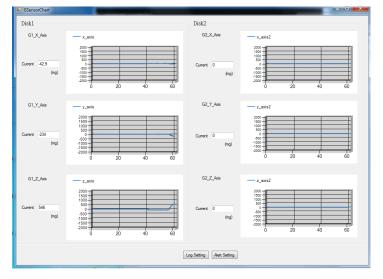

### **Configuring the Sensor Logs**

1. To configure log settings for the G-sensor, select **Log Setting** from the bottom of the G-sensor charting interface.

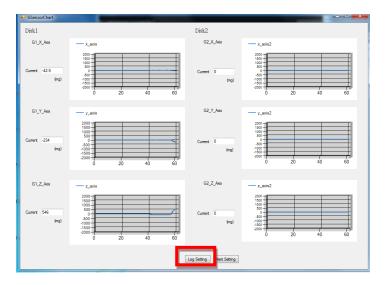

 The LogSetting interface allows you to turn the G-sensor's data logger on and off. To turn on the G-sensor, enter the file path where you want the log saved, set the maximum file size (after which a new log file is created), and set the sampling interval (how often the vibration data will be sampled and recorded). When finished, click **Save** to complete the setup. **Note: Disk1 refers to slot 1, and Disk2 to slot 2**.

| 🖳 LogSetting           |                    |                     |   |
|------------------------|--------------------|---------------------|---|
| LogData                |                    |                     |   |
| Log file path (Disk 1) | c:\moxa\log\gsenso | r\GSensorNormal1.cs | v |
| Log file path (Disk2)  | c:\moxa\log\gsenso | r\GSensorNormal2.cs | v |
| File Size              | 100                | (MBytes)            |   |
| Log Interval           | 2000               | (ms)                |   |
| Log interval           | 2000               | (ins)               |   |
|                        | Save               | Cancel              |   |
|                        |                    |                     |   |

3. Wait for about 1 minute for the logger to start, and open the log in a simple ASCII editor (e.g.: Windows Notepad) to verify it is logging information to the indicated path.

| GSensorNormal1.csv - Notepad                                                                                                    | - • • |
|----------------------------------------------------------------------------------------------------|-------|
| <u>F</u> ile <u>E</u> dit F <u>o</u> rmat <u>V</u> iew <u>H</u> elp                                                                                                    |       |
| IFYPE_NORMAL, 12/20/2012         2:06:47         AM, 0,0.0           TYPE_NORMAL, 12/20/2012         2:06:50         AM,0.0.0           TYPE_NORMAL, 12/20/2012         2:06:55         AM,0.0.0           TYPE_NORMAL, 12/20/2012         2:06:55         AM,0.0.0           TYPE_NORMAL, 12/20/2012         2:06:55         AM,0.0.0           TYPE_NORMAL, 12/20/2012         2:06:55         AM,0.0.0           TYPE_NORMAL, 12/20/2012         2:06:56         AM,0.0.0           TYPE_NORMAL, 12/20/2012         2:07:00         AM,0.0.0           TYPE_NORMAL, 12/20/2012         2:07:00         AM,0.0.0           TYPE_NORMAL, 12/20/2012         2:07:00         AM,0.0.0           TYPE_NORMAL, 12/20/2012         2:07:06         AM,0.0.0           TYPE_NORMAL, 12/20/2012         2:07:10         AM,0.0.0           TYPE_NORMAL, 12/20/2012         2:07:10         AM,0.0.0           TYPE_NORMAL, 12/20/2012         2:07:11         AM,0.0.0           TYPE_NORMAL, 12/20/2012         2:07:12         AM,0.0.0           TYPE_NORMAL, 12/20/2012         2:07:20         AM,0.0.0           TYPE_NORMAL, 12/20/2012         2:07:20         AM,0.0.0           TYPE_NORMAL, 12/20/2012         2:07:24         AM,0.0.0           TYPE_NORMAL, 12/20/2012 |       |
|                                                                                                    | ·     |

#### Configuring the G-Sensor to Signal an Alarm

1. To set an alert, select **Alert Setting** from the bottom of the G-sensor charting interface.

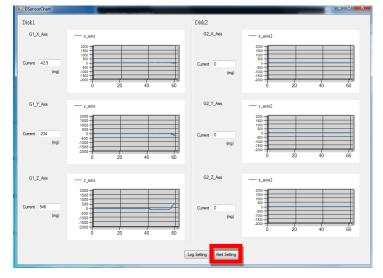

2. When the **AlertSetting** interface appears, it will look like the screenshot below. Generally, for industrial hard drives built with high tolerance for vibration and shock, a good point to begin with is 1000 mG (1 G)

although many drives can go as high as 20,000 mG (20 G). A suitable sampling rate to start off with is 100 ms. To get the best performance, check the drive specifications provided by the manufacturer and then experiment to get the best results.

| - AlertSetting        |                    |            |            |
|-----------------------|--------------------|------------|------------|
|                       |                    |            |            |
| Alert Threadhold X    | 1000               | (mg)       |            |
| Alert Threadhold Y    | 1000               | (mg)       |            |
| Alert Threadhold Z    | 1000               | (mg)       | ✓ Save log |
| Sampling Rate         | 100                | (ms)       |            |
| Log file path (Disk1) | c:\moxa\log\gsenso | r\GSensorA | lert1.csv  |
| Log file path (Dlsk2) | c:\moxa\log\gsenso | r\GSensorA | lert2.csv  |
| File Size             | 100                | (MBytes)   |            |
| _                     |                    |            |            |
|                       | Save               | Cancel     |            |
|                       |                    |            |            |

- Click Save to finish the setup. Note: Disk1 refers to slot 1, and Disk2 to slot 2.
- 4. Wait for about 1 minute for the G-Sensor alert utility to restart, then shake the computer. Check the log in a simple ASCII editor (i.e.: Notepad) to verify it is logging stats to the indicated path. If no events are logged (or the file does not exist), then try adjusting the alert threshold to a smaller value (e.g.: 500) and do it again.

| GSensorAlert1.csv - Notepad                                                                                                    |   |
|----------------------------------------------------------------------------------------------------|---|
| Eile Edit Format View Help                                                                                                    |   |
| TYPE_ALERT_1/4/2013         12:02:51         AH: 9.02:34:0           TYPE_ALERT_1/4/2013         12:02:52         AH: 9.02:34:0           TYPE_ALERT_1/4/2013         12:02:53         AH: 9.02:34:0           TYPE_ALERT_1/4/2013         12:02:53         AH: 9.02:34:0           TYPE_ALERT_1/4/2013         12:02:53         AH: 9.02:34:0           TYPE_ALERT_1/4/2013         12:02:55         AH: 9.02:34:0           TYPE_ALERT_1/4/2013         12:02:55         AH: 9.02:34:0           TYPE_ALERT_1/4/2013         12:02:55         AH: 9.02:34:0           TYPE_ALERT_1/4/2013         12:02:55         AH: 9.02:7:1           TYPE_ALERT_1/4/2013         12:02:55         AH: 9.02:7:1           TYPE_ALERT_1/4/2013         12:03:00         AH: 9.02:7:1           TYPE_ALERT_1/4/2013         12:03:00         AH: 9.02:7:1           TYPE_ALERT_1/4/2013         12:03:00         AH: 9.02:7:1           TYPE_ALERT_1/4/2013         12:03:00         AH: 9.02:7:1           TYPE_ALERT_1/4/2013         12:03:00         AH: 9.02:7:1           TYPE_ALERT_1/4/2013         12:03:00         AH: 9.02:7:1           TYPE_ALERT_1/4/2013         12:03:00         AH: 9.02:7:1           TYPE_ALERT_1/4/2013         12:03:00         AH: 9.02:7:1 <td< td=""><td>E</td></td<> | E |

# **Configuring and Using the Temperature Sensor**

 To launch the temperature monitor, right-click on the tricolor icon in the system tray and select the Monitor Tool from the pop-up menu. This will open the monitoring utility user interface, as shown at right.
 Please note that if you select Exit you will shut down the entire Moxa PdM utilities package. If this happens and you want to re-launch the utility software, navigate to the Windows Start Menu and select Moxa Predictive Maintenance Diagnostic Tool from the software listed there.

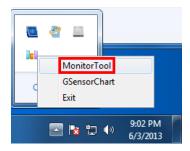

2. The monitoring utility interface will appear as the screenshot below.

| Frequency                                             |                      |                          | Temperature                                                                                                    |
|-------------------------------------------------------|----------------------|--------------------------|----------------------------------------------------------------------------------------------------|
| CPU:<br>Memory:                                       | 1795           667   | (Hz)<br>(Hz)             | Disk1: 43.01 C Log degF Alert                                                                                                    |
| VCore:<br>VCore:<br>V1.05_S0:<br>V1.5_S0:<br>V1.5_S3: | 1.12<br>1.04<br>1.49 | (V)<br>(V)<br>(V)<br>(V) | Disk2:<br>C □ Log □ degF □ Alert<br>                                                                                                    |
| -G-Sensor<br>Disk1<br>G1_X_J<br>G1_Y_J<br>G1_Z_J      | Axis 3.900000 (m     | ug)                      | Disk2         0.000000         (mg)           G2_X_Axis         0.000000         (mg)           G2_Y_Axis         0.000000         (mg)           G2_Z_Axis         0.000000         (mg) |

# The Synmap<sup>™</sup> Virtualization Layer: Full Interoperability with Any Moxa Device

# **Overview**

Synmap<sup>™</sup> is Moxa's revolutionary software virtualization, an evolutionary advance in network device control that adapts solid, reliable SNMP into a fully portable remote procedure interface. Synmap allows engineers to automate remote processes using SNMP object identifiers (OIDs) rather than device- or OS-specific API addressing, making a scripted Synmap procedure fully interoperable with any other Synmap device. This means that a script created for one Synmap device may be directly copied to another, immediately conferring the same functionality. This eliminates the need for rewriting and compiling code for newly configured devices, significantly reducing maintenance and deployment times.

SNMP is lightweight and easy-to-configure, and is already long-popular with IT professionals; it also enjoys comprehensive native support in high-level languages like .NET, Java, Python, or Ruby. For these reasons, the Synmap framework has re-imagined SNMP as a universal configuration and control interface for remote procedures, adapting it to not only monitor and control device internals like temperature, BIOS parameters, and local interfaces, but also to report on and automate tasks at the process layer, as well. Easily integrated into any existing Network Management System (NMS), Synmap devices are a flexible and cost-effective upgrade that returns obvious benefits to any IA network.

Synmap currently allows you to use SNMP for remote monitoring and control of a select set of computer processes, but its list of features is rapidly growing. Using Synmap's fully portable scripts, engineers will soon be able to:

- Access, monitor, control, and report on digital I/O at both the process and hardware layers
- Use OIDs to monitor, configure, and give process control over serial ports and other interfaces
- Monitor and control system attributes and process events via any NMS
- Build automated remote procedures using Synmap OIDs called by simple shell scripts, or a preferred high-level language like Python, Perl, or VBScript—all without any need for low-level APIs, or platform-specific libraries
- Significantly simplify and reduce development times for custom utilities and automated executables
- Gain scripting and automation independence from OS-dependent libraries

All of this may be achieved using simple, reliable, and familiar SNMP, the easily accessible standard that IT engineers are already familiar with.

# The Synmap Design Concept

Synmap is a software design concept that offers programmers a wholly unique and superior conception of infrastructure development for IA control. Instead of using low level APIs, Synmap adapts the higher level SNMP protocol to serve as a universal API across all machines. With Synmap, application developers gain several benefits, the two biggest being a significantly reduced learning curve for control APIs and remarkable code portability. For example, if a user wants to control GPIO in a Linux environment, an application developer needs to generate code that follows the pseudo code shown below:

- 1. Open() the device node
- 2. Read() the file descriptor
- 3. Read() the return value, and make a logical decision
- 4. Perform an ioctl function on the file descriptor
- 5. Close() the file descriptor

The above example shows how this is done in a \*NIX environment. In a Windows environment, it looks a little different, but the process is essentially the same, and of equal complexity:

- 1. Open a required file handle using mxgpio\_open
- 2. Get data using the file handle, an assigned port, and mxgpio\_get\_data
- 3. Evaluate the returned data, and make a logical/control decision
- 4. Use mxgpio\_set\_data with the file handle to set a value
- 5. Use mxgpio\_close to close the file handle

These examples show, in concise form, the difficulties application developers face when dealing with low level APIs. Developers must understand each system's API and track down various device node IDs from within the user manual, the sample code, or the general system. Synmap significantly simplifies this situation. In comparison to the example just shown, the pseudo code that replaces it will look something like this:

- GET an OID using SNMP and the localhost connection (127.0.0.1)
- Evaluate the returned data, make a logical decision
- SET an OID using SNMP and the localhost connection (127.0.0.1)

The benefits of using SNMP in this way should be clear.

- First, the code is easily migrated across different computers and even different operating systems, because Moxa's SNMP libraries are supported on both Windows XPE and Linux, as well as a host of other platforms.
- Second, the program can just as easily be ported to the network for remote operations simply by changing the localhost connection (127.0.0.1) to the target IP address and hostname.
- Third, the time needed to learn how to control a peripheral is drastically cut; all one needs to do is understand how to use an SNMP OID, and start scripting.
- Fourth, Developers are free to choose any kind of programming languages or utilities with which they might be familiar, so long as they are apropos to the platform(s) on which they will be used. For example, in place of the C API, Microsoft developers might want to use the SNMP libraries in .NET or Java to control remote Linux devices, or it can be flipped around so that Linux developers use Net-SNMP libraries to control remote Windows XPE machines.

All of these things mean that the Synmap virtualization makes the work of programming custom applications much faster and simpler, and dramatically increases code interoperability. Complex controls such as USB notify, mounting information, and BIOS settings have been integrated into the Synmap engine, so that creating a customized monitoring or control application now only requires the coordination of a few SNMP SET/GET calls, potentially allowing developers to save on hundreds of lines of code when authoring new applications.

# Moxa Synmap OIDs List

The following table shows the OIDs currently supported on the TC-6110. For a full review of all Moxa Synmap OIDs, check the Appendix section.

| Item Name         | OID                             | Access    | Description                                                                                                    |
|-------------------|---------------------------------|-----------|----------------------------------------------------------------------------------------------------|
| productName       | 1.3.6.1.4.1.8691.17.1.1.1       | read-only | Returns the product name                                                                                                    |
| productDesc       | 1.3.6.1.4.1.8691.17.1.1.2       | read-only | Returns a short device description                                                                                                    |
| productVersion    | 1.3.6.1.4.1.8691.17.1.1.3       | read-only | Returns product version                                                                                                    |
| productBuildDate  | 1.3.6.1.4.1.8691.17.1.1.4       | read-only | Returns the last software build date,<br>YYMMDDHH format                                                                                 |
| tempSensorsIndex  | 1.3.6.1.4.1.8691.17.1.5.1.1.1.1 | read-only | Reference index showing all<br>available temperature sensors;<br>starts from 1                                                           |
| tempSensorsDevice | 1.3.6.1.4.1.8691.17.1.5.1.1.1.2 | read-only | Returns a list of the unique string<br>values that the database associates<br>with a temperature sensor index<br>value. May be used with |

|                        |                                   |            | T                                                                                                    |
|------------------------|-----------------------------------|------------|----------------------------------------------------------------------------------------------------|
|                        |                                   |            | tempSensorIndex to identify<br>temperature sensors by<br>name/position, and to subsequently<br>call them in scripts                                                                                                    |
| tempSensorsValue       | 1.3.6.1.4.1.8691.17.1.5.1.1.1.3   | read-only  | The reading returned by the thermometer, in degrees Celsius                                                                                                    |
|                        |                                   |            | Note: On the TC-6110, temp. is<br>currently represented as the current<br>reading truncated to its base<br>integer, without rounding                                                                                       |
| accelerometerIndex     | 1.3.6.1.4.1.8691.17.1.5.1.3.1.1   | read-only  | Reference index showing all<br>available accelerometers; starts<br>from 1                                                                                                    |
| accelerometerAxis      | 1.3.6.1.4.1.8691.17.1.5.1.3.1.2   | read-only  | Shows the format in which<br>accelerometer's axial values will be<br>returned. This will always be in $X_n Y_n$<br>$Z_n$ form, with <i>n</i> the index number of<br>the accelerometer with which the<br>axis is associated |
| accelerometerValue     | 1.3.6.1.4.1.8691.17.1.5.1.3.1.3   | read-only  | Returns a block of the last hundred<br>recorded values for all three axes of<br>a particular accelerometer, taken<br>from the log file; this will be g-force<br>in micro gravities (µG).                                   |
|                        |                                   |            | Note: this OID requires the<br>accelerometer's log file to be<br>activated and up-to-date. If the log<br>file is unreadable for any reason,<br>this OID will not return data.                                              |
| accelerometerTimestamp | 1.3.6.1.4.1.8691.17.1.5.1.3.1.4   | read-only  | Returns the accelerometer<br>timestamp                                                                                                    |
| usbDeviceProductID     | 1.3.6.1.4.1.8691.17.1.6.4.1.3.1.3 | read-only  | Returns the USB's hexadecimal product ID                                                                                                    |
| usbDeviceActiveClass   | 1.3.6.1.4.1.8691.17.1.6.4.1.3.1.4 | read-only  | Returns the USB device class for any connected device                                                                                                    |
| watchdogPeriod         | 1.3.6.1.4.1.8691.17.1.6.6.2.1     | read-write | Sets the watchdog's timeout interval, in seconds:                                                                                                    |
|                        |                                   |            | <ul> <li>Entering 0 disables the watchdog</li> <li>Entering an integer from 1 to 255 configures the timeout interval to that number of seconds</li> </ul>                                                                  |
| watchdogStatus         | 1.3.6.1.4.1.8691.17.1.6.6.2.2     | read-write | Returns the watchdog's current status and timeout interval                                                                                                    |
| powerPolicy            | 1.3.6.1.4.1.8691.17.1.7.2         | read-write | Returns the system's current power<br>policy, as configured by the<br>Windows 7 Embedded OS                                                                                                    |

# **Installing the Synmap Virtualization Layer**

The following steps will install Synmap.

 Double click mxSynmap\_setup.msi, found in the Utility folder located on the software DVD under \utility\3.mxSynmap\. Then click Next to start the Synmap setup wizard.

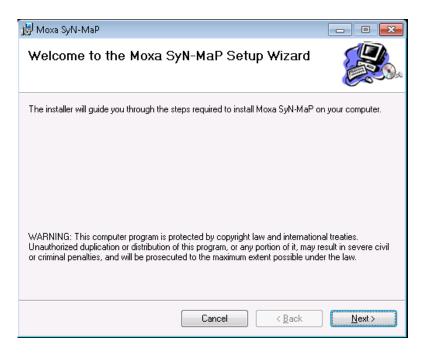

 In the middle of the dialog, the button **Disk Cost** will display how much space the Synmap software package will occupy on your storage drive, as well as the remaining storage space on the drive where the system is stored.

At the bottom of the dialog, select whether Synmap will be installed for every user across the entire system, or just for the current user account. Above that (in the text dialog), you may click the **Browse** button to browse the file tree and select the folder where you want to install the package, or simply click **Next** to install Synmap to the default folder.

| 岗 Moxa SyN-MaP                                                                         |                         |
|----------------------------------------------------------------------------------------|-------------------------|
| Select Installation Folder                                                             |                         |
| The installer will install Moxa SyN-MaP to the following folder.                       |                         |
| To install in this folder, click "Next". To install to a different folder, enter it be | elow or click "Browse". |
| Eolder:<br>C:\Program Files\M0XA\Moxa SyN-MaP\                                         | Browse<br>Disk Cost     |
| Install Moxa SyN-MaP for yourself, or for anyone who uses this computer                | :                       |
| © <u>E</u> veryone                                                                     |                         |
| O Just me                                                                              |                         |
| Cancel < <u>B</u> ack                                                                  | <u>N</u> ext >          |

3. Click through the next few dialogs to complete the installation of the Net-SNMP agent. The SNMP agent will not begin working until you reboot the TC-6110 computer.

# **Installing and Using an NMS**

For full implementation, Synmap requires (like any SNMP-based system) an NMS to become fully functional; an NMS with an MIB browser also makes using SNMP a far simpler task. If you already have your own MIB browser, you can skip this section. However, if your network is lacking an NMS then you may install a free version of Moxa's **MXview** to get Synmap up and running. MXview provides an MIB browser and an interface that will allow you to monitor and control any Synmap enabled device. This section will walk you through a basic MXview installation, and show you how to use the MXview MIB browser to start working with the TC-6110's MIB.

# Installing Moxa MxView

 MXview is included on your TC-6110 software DVD. Double click mxView\_Trial\_V2.3.msi in the Utility folder, which you can find on the software DVD in \utility\4.mxViewTrial. Select OK to choose the language, and when the next dialog appears click Next to continue.

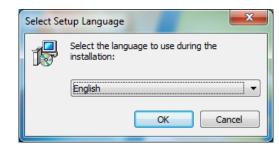

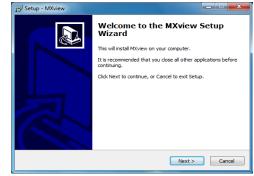

2. Accept the licensing agreement and click **Next** to move to the licensing dialog.

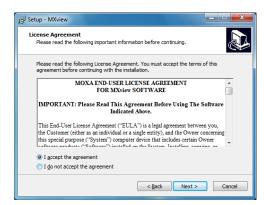

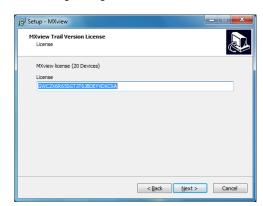

3. On the next dialog you may change the folder and path where MXview will be installed. On the next, you may select where MXView shortcuts will be stored in the Windows Start Menu.

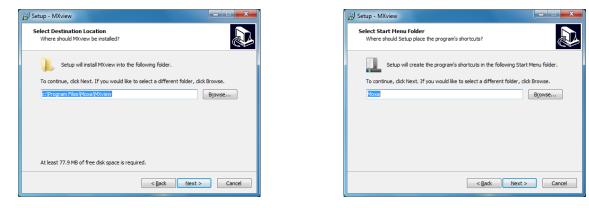

4. Next, you may register MXview as a Windows service and create a desktop shortcut.

5. After you have completed the pre-install configuration, click **Install** to transfer MXview to disk and wind up the installation.

| j Setup - MXview                                                                                                | ×      |
|----------------------------------------------------------------------------------------------------|--------|
| Ready to Install<br>Setup is now ready to begin installing MXview on your computer.                             |        |
| Click Install to continue with the installation, or click Back if you want to review or<br>change any settings. |        |
| Destination location:<br>c:\Program Files\Moxa\V0.view<br>Start Menu folder:<br>Moxa<br>Additional tradies:     | *      |
| Additional icons:<br>Create a desktop icon                                                                      | Ŧ      |
| [                                                                                                    |        |
| < <u>Back</u> Install                                                                                           | Cancel |

| ال <sup>ال</sup> الع Setup - MXview                                           | X      |
|-------------------------------------------------------------------------------|--------|
| Installing<br>Please wait while Setup installs MXview on your computer.       |        |
| Extracting files<br>c:\Program Files\Moxa\MXview\script\upgradeD8_traffic.sql |        |
|                                                                               |        |
|                                                                               |        |
|                                                                               |        |
|                                                                               | Cancel |

6. After MXview has installed, you must enter the IP address of the machine on which it is located. This may be the **localhost** address, **127.0.0.1**, or if you are connecting to MXview over a LAN it will be a remote IP address. Additionally, you must configure the ports which MXview will use for HTTP and HTTPS communications. Once the installation is complete, you may choose to restart the computer to get MXview up and running

| C Enable HTTP Server IP 1227.0.0.1  HTTPS Port HTTP Port 443 S1 | ings.     | Ċ         |
|-----------------------------------------------------------------|-----------|-----------|
| TTPS Port HTTP Port                                             |           |           |
| HTTPS Port HTTP Port                                            |           |           |
|                                                                 |           |           |
| 443 8:1                                                         | HTTP Port |           |
|                                                                 | 81        |           |
|                                                                 |           |           |
|                                                                 |           |           |
|                                                                 |           |           |
|                                                                 |           |           |
|                                                                 |           |           |
|                                                                 |           |           |
|                                                                 |           | HTTP Port |

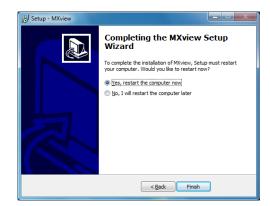

7. After rebooting, the MXview shortcut will appear on your desktop (shown at right). Click on the shortcut to continue on to the next section and begin the MxView setup.

# MXview Service

# **Basic Configuration of MxView**

 Open MXview (see step 7 of the last section, immediately above) and select Start to initialize the MXview NMS; wait for the System Status notification to change to Running, then click Launch Client.

| MXview ver 2.3                                                                        | MXview ver 2.3                                                                                                    |
|---------------------------------------------------------------------------------------|----------------------------------------------------------------------------------------------------|
| Ver 2.3 Industrial Network Management Software<br>Moxa Inc. All rights reserved 2013. | Ver 2.3 Industrial Network Management Software<br>Moxa Inc. All rights reserved 2013.                               |
| Service Info                                                                          | Service Info                                                                                                    |
| HTTP Port 81 Disable HTTP port Start<br>HTTPS Port 443 Stop                           | HTTP Port     81     Disable HTTP port     Start       HTTPS Port     443     Stop       System Status:     Running |
| OK Launch Client Stop & Quit                                                          | OK Launch Client Stop & Quit                                                                                        |

#### **Installing Moxa Software**

- If opening Microsoft Internet Explorer for the first time, make sure to turn off the **suggested sites** feature (shown at right). If you wish to use another browser you may, and IE's other settings may be configured to your own preferences.
- The IP address for MXview will be 127.0.0.1 followed by a colon and the HTTP port you configured MXview to communicate over (in <u>step 6 of MXview</u>). If you have used the suggested settings above, then to login using HTTP would be 127.0.0.1:81, and using HTTPS you would use 127.0.0.1:443.

| t Up Windows Internet Explorer 8                                                                    |               |               |          |
|----------------------------------------------------------------------------------------------------|---------------|---------------|----------|
| Turn on Suggested Sites                                                                             | s             |               |          |
| Do you want to discover websites you n<br>you've visited?                                           | night like ba | sed on websit | tes      |
| Suggested Sites is an online service that uses yo<br>website suggestions. You can turn off Suggeste |               |               | onalized |
| Read the Internet Explorer Privacy Statement online                                                 | Back          | Next          | Cancel   |

For the login, the default username is **admin**, with a blank password.

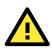

#### WARNING

For security's sake, Moxa strongly recommends resetting the password to a strongly secure password of at least 8 characters, mixing numbers and symbols in a non-word series.

| 🖉 MXview -   | Windows Internet Explorer                                    |                                     |                                |                                             |
|--------------|--------------------------------------------------------------|-------------------------------------|--------------------------------|---------------------------------------------|
| 00-          | 1 http://localhost.81/index_en.htm                           | - 2                                 | 🐓 🗙 🖸 Bing                     | • م                                         |
| 🚖 Favorite:  | 🗧 🚖 🔁 Suggested Sites 👻 🙋 Web Slice                          | Sallery 🔻                           |                                |                                             |
| 🖉 MXview     |                                                              |                                     | 🖄 🕶 📾 😁 🖻 🖷 🖷                  | age ▼ <u>S</u> afety ▼ T <u>o</u> ols ▼ @ ▼ |
| 🕐 Intranet s | ettings are now turned off by default. Intranet s            | attings are less secure than Intern | et settings. Click for options | ×                                           |
|              | MOXXIE<br>MOXIE<br>Visualize<br>Industrial Ethernet Networks | a se registered trademarks of Mara  |                                | de<br>v<br>Login o                          |

4. When opening your browser for the first time, a warning message will pop up telling you to install the Java runtime environment. Click **OK** to continue.

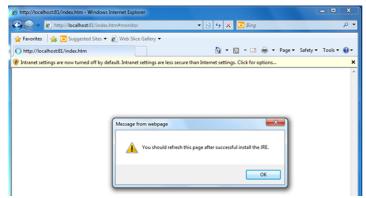

5. Click the title bar, and select **File Download Blocked-->Download File** to continue.

| ← €http://localhost:81/index.htm#monitor                    | ▼ 🗟 47 >                                                           | K D Bing                                    | ç                      |
|-------------------------------------------------------------|--------------------------------------------------------------------|---------------------------------------------|------------------------|
| F avorites 🛛 🍰 Suggested Sites 👻 🔊 Web Slice                | Gallery 🕶                                                          |                                             |                        |
| http://localhost:81/index.htm                               | 👌 -                                                                | - 🔝 - 🖃 🌐 - Page                            | e 🕶 Safety 🕶 Tools 🕶 🌘 |
|                                                             |                                                                    |                                             |                        |
| To help protect your security, Internet Explorer has restri | cted this site from showing certain conte                          | nt. Click here for options                  |                        |
| To help protect your security, Internet Explorer has restri | cted this site from showing certain conte<br>File Download Blocked | nt. Click here for options<br>Download File |                        |
| To help protect your security, Internet Explorer has restri |                                                                    |                                             |                        |
| To help protect your security, Internet Explorer has restri | File Download Blocked                                              | Download File                               |                        |

 Select Run to download and install the Java Runtime Environment (JRE), and when Windows posts a security warning asking if you wish to run the installer, click Run again.

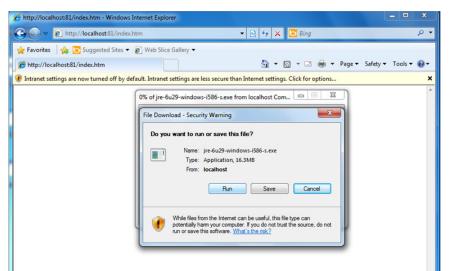

7. Click Install to continue.

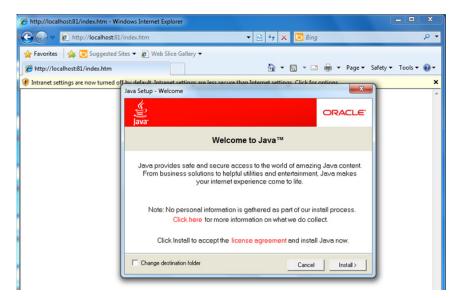

8. Click Close to complete.

|                                     | lows Internet Explorer                                                      |                                                                                                    |                     |                  |
|-------------------------------------|-----------------------------------------------------------------------------|----------------------------------------------------------------------------------------------------|---------------------|------------------|
| G 🗢 🖉 http://localhost:81/          | ndex.htm                                                                    | 🔻 🗟 🍫 🗙 🔁 Bir                                                                                                    | ng                  | Q                |
| 🖕 Favorites 🛛 👍 🔁 Suggested Sit     | es 🔻 💋 Web Slice Gallery 🔫                                                  |                                                                                                    |                     |                  |
| http://localhost:81/index.htm       |                                                                             | 🟠 🕶 🖾 👻 🛙                                                                                                    | 🗈 🌐 🕶 Page 🕶 Sat    | fety 🔻 Tools 👻 🔞 |
| Intranet settings are now turned of | Java Setup - Complete Java V You have Java updates will autome latest featu | scure than Internet cettings. Click for<br>successfully installed Jav<br>ically be downloaded to provide<br>es and security improvements.<br>b, see http://java.com/autoupdate | CRACLE <sup>®</sup> |                  |

9. In Windows IE, a banner will appear at the top of the browser window. Click the message and select **Enable Intranet Settings**.

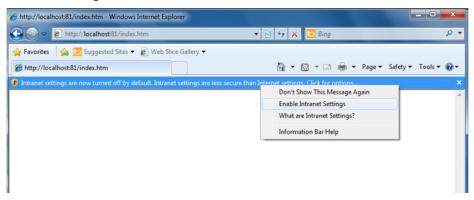

10. A security warning will appear, telling you that intranet settings are not secure enough for the open Internet. Click **Yes** to ignore this, and when another security warning appears telling you that the application's digital signature is not recognized, click **Run**.

| C http://localhost81/index.htm - Windows Internet Explorer                                                                                   | Warning - Security                                                                                                    |
|----------------------------------------------------------------------------------------------------|----------------------------------------------------------------------------------------------------|
| € 🕞 🗢 🖻 http://localhost81/index.htm 🔹 🖻 47 🗙 🖸 Bing                                                                                         |                                                                                                    |
| 👷 Favorites 🛛 🚔 🐻 Suggested Sites 🔻 🔊 Web Slice Gallery 👻                                                                                    | The application's digital signature cannot be verified.<br>Do you want to run the application?                                                                                           |
| 🌈 http://localhost81/index.htm 🦄 👻 🖾 🖷 👻 Page                                                                                                |                                                                                                    |
| 🕑 Intranet settings are now turned off by default. Intranet settings are less secure than Internet settings. Click for options               |                                                                                                    |
|                                                                                                    | Name: UI.MxViewUI                                                                                                    |
|                                                                                                    | Publisher: UNKNOWN                                                                                                    |
|                                                                                                    | From: http://localhost:81                                                                                                    |
| Internet Explorer                                                                                                    | ▼ Always trust content from this publisher.                                                                                                    |
| throad settings use a less securit level than the internet. If<br>you only go to there websites, you should not turn on<br>retrant settings. | Run Cancel                                                                                                    |
| ve too un on name ve secury<br>settings?                                                                                                    | This application will run with unrestricted access which may put<br>your personal information at risk. Run this application only if you<br>trust the publisher.         More Information |

11. The **Moxa MXview Setup Wizard** will now appear. You may click **Next** if you wish to enter the setup routine, or select **Cancel** to launch the program immediately.

If you click **Cancel**, The program will be launched. It should look like the screenshot below.

| http://localhosts81/index.htm - Windows Internet Explorer |                  |                                 |                                         |                                          |                                                           |
|-----------------------------------------------------------|------------------|---------------------------------|-----------------------------------------|------------------------------------------|-----------------------------------------------------------|
| 🕒 🕞 💌 🙋 http://localhost81/index.htm#monitor              |                  |                                 |                                         |                                          | 🔹 😒 😚 🗙 🔂 Bing 🛛 🔎 👻                                      |
| 🚖 Favorites 🛛 🎄 🔁 Suggested Sites 🔹 🔊 Web Slice Gallery 💌 |                  |                                 |                                         |                                          |                                                           |
| Http://localhost81/index.htm                              |                  |                                 |                                         |                                          | 🏠 💌 🔯 👻 🖂 🌧 👻 Page 🖛 Safety 🕶 Tools 🕶 🔞 🕶                 |
| Project View Device Link Information Event Tools MI       | IB Help          |                                 |                                         |                                          |                                                           |
| MXview Industrial Network Mar                             | agement Softwa   | 19                              |                                         |                                          | ΜΟΧΛ                                                      |
| Q,- Search Devices                                        | Root             |                                 |                                         |                                          | < 😻 🖬 🖬 🖬 🖬 🖉                                             |
| Device List                                               |                  |                                 |                                         |                                          | ^                                                         |
| Root                                                      | 1                |                                 |                                         |                                          |                                                           |
|                                                           |                  |                                 |                                         |                                          |                                                           |
|                                                           |                  |                                 |                                         |                                          |                                                           |
|                                                           |                  |                                 |                                         |                                          |                                                           |
|                                                           |                  |                                 |                                         |                                          |                                                           |
|                                                           |                  |                                 |                                         |                                          |                                                           |
|                                                           |                  |                                 |                                         |                                          |                                                           |
|                                                           |                  |                                 |                                         |                                          |                                                           |
|                                                           |                  |                                 |                                         |                                          |                                                           |
|                                                           |                  |                                 |                                         |                                          |                                                           |
|                                                           |                  |                                 |                                         |                                          | -                                                         |
|                                                           | 4                |                                 |                                         |                                          |                                                           |
| Device Properties                                         | Recent Events Ac | All Unacked Last Fifty Events • |                                         |                                          | 0 0 All Events                                            |
|                                                           |                  |                                 |                                         |                                          |                                                           |
|                                                           | <b>2</b> 1       | Eview Server 0.0.0.0            | Device Alias Severity<br>System Informa | Description<br>ION MOview server started | Time Issued<br>2013-06-05 17 51 54<br>2013-06-04 16 26 25 |
|                                                           |                  | Dotew Server 0.0.0.0            | System Informa                          | ion Milview server started               | 2013-06-04 16:26:25                                       |
|                                                           |                  |                                 |                                         |                                          |                                                           |
|                                                           |                  |                                 |                                         |                                          |                                                           |
|                                                           |                  |                                 |                                         |                                          |                                                           |
|                                                           |                  |                                 |                                         |                                          |                                                           |
|                                                           |                  |                                 |                                         |                                          |                                                           |
|                                                           |                  |                                 |                                         |                                          |                                                           |
|                                                           |                  |                                 |                                         |                                          |                                                           |
|                                                           |                  |                                 |                                         |                                          |                                                           |
| - 1 - 1                                                   |                  |                                 |                                         |                                          |                                                           |
| ର୍ Default ବ୍                                             |                  |                                 |                                         |                                          |                                                           |
| No Message                                                | 5:58:47 PM       | Managed Devi                    | ces (Current / Max) : 0 / 20            |                                          | • • • • • • • • • • • • • • • • • • •                     |
|                                                           |                  |                                 |                                         |                                          |                                                           |

### Loading the Synmap MIB File

To load the Synmap MIB file you must first have a running NMS; if you do not have an NMS, you may install the free version of MXview included with your TC-6110 computer software. If you have already started MXview, go directly to step 5 of this section.

1. Click the MxView Service shortcut on the desktop.

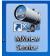

2. Click **Start**, wait for the **System Status** indicator to show **Running**, and then select Launch Client. When the MXview Setup Wizard appears, click Cancel to skip the setup process and directly open the MXview interface.

| MXview ver 2.3                                                                                | MXview ver 2.3                                                                                                    |
|-----------------------------------------------------------------------------------------------|----------------------------------------------------------------------------------------------------|
| ver 2.3 Industrial Network Management Software<br>Moxa Inc. All rights reserved 2013.         | ver 2.3 Industrial Network Management Software<br>Moxa Inc. All rights reserved 2013.                                               |
| Service Info<br>HTTP Port 81 Disable HTTP port Start<br>HTTPS Port 443<br>System Status: Stop | Service     Info       HTTP Port     81       Disable HTTP port     Start       HTTPS Port     443       System Status:     Running |
| OK Launch Client Stop & Quit                                                                  | OK Launch Client Stop & Quit                                                                                                    |

3. Select MIB-->MIB Browser.

| http://localhost/81/index.htm - Windows Internet Explorer |                     |                   |                |
|-----------------------------------------------------------|---------------------|-------------------|----------------|
| <ul> <li>http://localhost81/index.htm</li> </ul>          |                     |                   | 👻 😒 🍫 🗙 🔁 Bing |
| 🛊 Favorites 🛛 🖕 🔁 Suggested Sites 👻 🔊 Web Slice Gallery   | •                   |                   |                |
| http://localhost81/index.htm                              |                     |                   | 👌 + 🔯 + 🖾 🖶 +  |
| roject View Device Link Information Event Tools           | MID HELP            |                   |                |
| MXview Industrial Network                                 | OID Import Manager  | <b>AXC</b>        |                |
| Q Search Devices                                          | Trap Import Manager | N 🕸 🖬 🖬 🖆 🖆 N 🔽 🎇 |                |
| evice List                                                |                     | ŕ                 |                |
| - Root                                                    |                     |                   |                |
|                                                           |                     |                   |                |

4. After the MIB browser has opened, select **File** from the browser's upper left corner, and then **Load MIB**.

| Attp://localhost/81/index.htm - Windows Internet Explorer |                                                                                                    | - 0 ×             |
|-----------------------------------------------------------|----------------------------------------------------------------------------------------------------|-------------------|
| 🕑 🕗 🖻 http://localhost.81/index.htm                       | <ul> <li>Here and the second second seco</li></ul> | ρ •               |
| faventes                                                  | Si + Si + 2 apr + Saf                                                                                                    | ety ¥ Tools ¥ 🕢 ¥ |
| Q- Starch Devices Device Last Language Exit               | Agent IP 127.0.0.1 SMPF v1<br>OD Get Get Next Get Subsee Walk Set<br>Nexe,OD Value                                                                                                    |                   |

(Instructions continue on next page)

5. Navigate to c:\usr\share\snmp\mibs\ and select MOXA-SYS-MIB.txt.

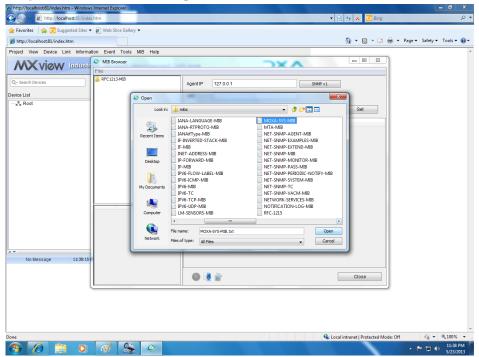

6. After opening the Synmap MIB in the browser, check that it appears in the **File** window. If it is not, then it is likely because the MIB file is corrupted. To remedy this, re-copy the MIB file from the software DVD, and re-load the MIB file following the instructions above.

| MIB Browser File |                                     |         |     |
|------------------|-------------------------------------|---------|-----|
| MOXA-SYS-MIB     | Agent IP 127.0.0.1<br>OID Get Get 1 | SNMP v1 | Set |
|                  | Name/OID                            | Value   |     |
|                  |                                     |         |     |
|                  |                                     |         |     |
|                  |                                     |         |     |

# Using Synmap OIDs to Control the TC-6110

Follow these steps to use Moxa Synmap to read the MIB and set up controls for the TC-6110.

### **Retrieving Basic Device Information**

 In this first step, we will use Synmap to retrieve specific device information about the TC-6110.
 First, use the **Get Next** button to navigate the OID tree by clicking through these items: MOXA-SYS-MIB\VALUES\Moxa\embeddedComputer\MoxaSystem\productInfoMgmt

| A MIB Browser                                                                                                    | DXA                                                                                                    | - 0 <mark>- X</mark> |
|----------------------------------------------------------------------------------------------------|----------------------------------------------------------------------------------------------------|----------------------|
| File                                                                                                    |                                                                                                    |                      |
| RFC1213-MIB<br>MOXA-SYS-MIB<br>WIXLES<br>with moxa (891)<br>with moxa (891)<br>with | Agent IP         127.0.0.1         SNMP v1           OID         1.3.6.1.4.1.8691.17.1.1         Get         Get           Get         Get Next         Get Subtree         Walk           Name/OID         Value         Value | Set                  |
| name         productinfoMgmt (1)           OID         1.3.6.1.4.1.8991.17.1.1           VALUE productinfoMgmt OBJECT           description           IDENTIFIER           ::= 1.3.6.1.4.1.8691.17.1.1                                                                                                    |                                                                                                    |                      |
|                                                                                                    |                                                                                                    | Close                |

 When you reach the final layer of OIDs, you will need to select GetSubTree to display the available information. When you use the MIB viewer to select the productInfoMgmt OID, you will see the following information displayed in the MIB viewer's information window: Product Name (TC-6110), Product Description (Moxa embedded computer), Product Version (1.0.0), and Product Build Date (13013018).

| MIB Browser                                                                                                    |                                                                                                    |
|----------------------------------------------------------------------------------------------------|----------------------------------------------------------------------------------------------------|
| File  RFC1213-MIB  MOXA-SYS-MIB  VALUES  VALUES  moxa (8691)  moxa (8691)  moxaSystem (1)  productName (1)  productDesc (2)  productDesc (3)  productDesc (3)  productDesc (3)  productDesc (4)        | Agent IP         127.0.0.1         SNMP v1           OID         1.3.6.1.4.1.8691.17.1.1.4.0                                                                                                    |
|                                                                                                    | Get         Get Next         Get Subtree         Walk         Set           Name/OID         Value         Value |
| B                                                                                                    | productVersion 1.0.0<br>productBuildDate 13013018                                                                                                    |
| e III F                                                                                                    |                                                                                                    |
| name         productInfoMgmt (1)           OID         1.3.8.1.4.1.8891.17.1.1           VALUE productInfoMgmt OBJECT           description           IDENTIFIER           ::= 1.3.6.1.4.1.8091.17.1.1 |                                                                                                    |
|                                                                                                    |                                                                                                    |
|                                                                                                    | Close                                                                                                    |

#### Using Synmap to Control the Programmable LEDs

The following figure shows the locations of the LED indicators on the TC-6110 computer. Using custom scripts, you can set these LEDs to be used as indicators for your own applications.

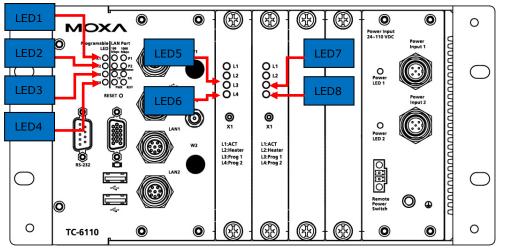

The following table shows the available OIDs for the TC-6110 LEDs.

| Item Name | OID                                           | Access     | Values        | Description                                                                                                    |
|-----------|-----------------------------------------------|------------|---------------|----------------------------------------------------------------------------------------------------|
| ledNumber | 1.3.6.1.4.1.8691.17.1.6.2.1                   | read-only  | N/A           | Returns the total number of LEDs                                                                                   |
| ledIndex  | 1.3.6.1.4.1.8691.17.1.6.2.2.1.1 read-only N/A |            |               | Returns a list of numbers that<br>correspond with the LEDs,<br>used by SNMP to identify the<br>LEDs; begins with 1 |
| ledPort   | 1.3.6.1.4.1.8691.17.1.6.2.2.1.2               | read-only  | N/A           | Returns the names by which<br>the index of LEDs may be<br>called when used in scripts;<br>begins with 0            |
| ledValue  | 1.3.6.1.4.1.8691.17.1.6.2.2.1.3               | read-write | 0(off), 1(on) | Returns/sends a value<br>indicating/changing the LED<br>state                                                      |

Follow these steps to configure the programmable LED indicators on the TC-6110 computer.

- Start up MXview (or some other NMS) and open the MIB browser. For detailed instructions on loading MXview, you may refer to Loading the Synmap MIB File, steps 1 to 3.
- 2. In the MIB browser, navigate the OID tree to MOXA-SYS-MIB\VALUES\Moxa\ embeddedComputer\MoxaSystem\ peripheralMgmt\perLedMgmt\ledTable\ ledEntry\ledValue. To change the state of an LED from on to off (or vice versa) click Set on the corresponding ledValue OID (shown in the figure at right). This will open a dialog called the Set Value dialog.

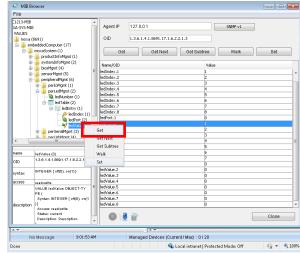

3. The Set Value dialog has four fields: one for the OID that is being called; another called Index, that identifies the LED being manipulated; and a third called Value, to set the state of the LED. The fourth field (Syntax) informs you of the type of character to be used to set the value. In this case, we are using the integers 0 and 1: 0 turns the LED off, and 1 turns it on. After entering the correct information into the fields (as shown at right), click on the Set button and check if the LED1 indicator has lit up (LED 1 is shown in the figure at the top of this section, Using Synmap to Control the Programmable LEDs).

| 🔍 ledValue (3)                  | ×      |
|---------------------------------|--------|
| OID                             | Index  |
| 1.3.6.1.4.1.8691.17.1.6.2.2.1.3 | 1      |
| Syntax                          |        |
| Value                           |        |
| 1                               |        |
| Set                             | Cancel |

4. Next, set the value to 0 and click **Set** to turn off the LED, then visually verify that the LED has successfully turned off. If you experience problems at this point, please review the instructions above and if the problem persists, contact Moxa technical support or visit our .

#### Using Synmap to Set the OS Power Policy

The following table shows the OID power policy control, read/write option and available values.

| Item Name   | OID                       | Access     | Value to set        |
|-------------|---------------------------|------------|---------------------|
| powerPolicy | 1.3.6.1.4.1.8691.17.1.7.2 | read-write | 1(Balanced)         |
|             |                           |            | 2(Power Saver)      |
|             |                           |            | 3(High Performance) |

The **powerPolicy** OID allows you to change the Windows 7 power policy. **Balanced** may be considered normal operations, and except in extreme circumstances of exceptionally high CPU use or where strict energy conservation must be maintained, this option will provide satisfactory performance. **Power Saver** will conserve power usage to the maximum extent possible, restricting the CPU to around 36% capacity. **High Performance** maximizes CPU cycles for all applications at all times; generally, **High Performance** is not recommended, and in many (perhaps most) circumstances where the TC-6110 is used, **Power Saver** mode may be adequate to the system's needs. Sysadmins should carefully review the needs of the system and do some quick tests to make the most informed decision. These settings may be further fine-tuned with advanced choices in the Windows 7 OS.

| MIB Browser                                                                                                    |                                                                                              |       |
|----------------------------------------------------------------------------------------------------|----------------------------------------------------------------------------------------------|-------|
| File                                                                                                    |                                                                                              |       |
| noxa (8691)<br>mobaddedComputer (17)<br>moxaSystem (1)<br>motion for the system infoMgmt (1)<br>systeminfoMgmt (2)                                                                                                    | Agent IP         127.0.0.1         5NMP v1           OID         1.3.6.1.4.1.8691.17.1.7.2.0 |       |
| ⊕- <mark>16</mark> biosMgmt (4)<br>⊟- <mark>16</mark> sensorMgmt (5)<br>⊟-1 <u>16</u> sensorObject (1)                                                                                                    | Get         Get Next         Get Subtree         Walk           Name/OID         Value       | Set   |
| tempSensorsTable (1)                                                                                                    | powerPolicy 3                                                                                |       |
| Image: state of the state of the state | Get<br>Get Next<br>Get Subtre<br>Mult<br>Set                                                 |       |
| syntaxsaver(2), high_performance(3) }                                                                                                    |                                                                                              |       |
| ACCBSS read-write<br>VALUE powerPolicy OBJECT-<br>TYPE (<br>Syntax: INTEGER { balanced(                                                                                                    |                                                                                              |       |
| description 1), power_saver(2), high_perfor manoe(3) } Access: read-write                                                                                                    |                                                                                              | Close |

To use Synmap to set the power policy:

- Start up MXview (or some other NMS) and open the MIB browser. For detailed instructions on loading MXview, you may refer to Loading the Synmap MIB File, steps 1 to 3.
- 2. In the MIB browser, navigate to

 ${\tt MOXA-SYS-MIB} \\ {\tt VALUES} \\ {\tt Moxa\embeddedComputer} \\ {\tt MoxaSystem} \\ {\tt powerMgmt} \\ {\tt powerPolicy}.$ 

To change the Windows 7 power policy settings, highlight the powerPolicy OID and click **Set**. This will open a dialog called the **Set Value** dialog.

| 3. | The Set Value dialog for the powerPolicy OID has two                    |
|----|-------------------------------------------------------------------------|
|    | variable fields: one showing the OID that is being called and           |
|    | a second called Value, to indicate which power                          |
|    | management policy should be used. Use the integer 1 to                  |
|    | indicate the <b>Balanced</b> , 2 for the <b>Power Saver</b> , and 3 for |
|    | the High Performance policy. After entering the value,                  |
|    | close the dialog by clicking <b>Set</b> .                               |

| powerPolicy (2)             | ×      |
|-----------------------------|--------|
| OID                         |        |
| 1.3.6.1.4.1.8691.17.1.7.2.0 |        |
| Syntax                      |        |
| Integer                     |        |
| Value                       |        |
| 1                           |        |
| Set                         | Cancel |

 To check if the policy has been changed, navigate to the Windows 7 Control Panel, and open the Power Options tab, located under Control Panel → System Security.

| 🕒 🔊 = 😼 🕨 Control Panel 1                                                                                                  | System and Security      Power Options                                                                                                    |                                                                           | • •, | Search Control |
|----------------------------------------------------------------------------------------------------|----------------------------------------------------------------------------------------------------|---------------------------------------------------------------------------|------|----------------|
| Control Panel Home<br>Choose what the power<br>buttons do<br>Create a power plan<br>Choose when to turn off the<br>display | Select a power plan<br>Power plans can help you maximize your computer's perform<br>selecting it, or choose a plan and customize it by changing it<br>plans<br>Preferred plans | s power settings. <u>Tell me more about power</u><br>Change plan settings |      |                |
|                                                                                                    |                                                                                                    |                                                                           |      |                |

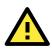

#### ATTENTION

For more detailed information on the advanced settings of Windows 7 power management policies, you may refer to Microsoft's online Windows support pages, which are currently (Jul. 2013) found at this link: http://windows.microsoft.com/en-us/windows7/change-create-or-delete-a-power-plan-scheme

#### Using Synmap to Read the Temperature Sensor

The following table shows the temperature sensor OIDs.

| Item Name         | OID                             | Access    | Description                                                                                                    |
|-------------------|---------------------------------|-----------|----------------------------------------------------------------------------------------------------|
| tempSensorsIndex  | 1.3.6.1.4.1.8691.17.1.5.1.1.1.1 | read-only | Returns a list of numbers<br>(beginning with 1) that<br>corresponds with the available<br>T-sensors; these identifiers<br>are used by SNMP and for<br>system scripts. |
| tempSensorsDevice | 1.3.6.1.4.1.8691.17.1.5.1.1.1.2 | read-only | Returns a list of string values<br>identifying the temperature                                                                                                    |

|                  |                                 |           | sensors by name/location.<br>Possible values are SATA1,<br>SATA2, or CPU, for the CPU's<br>internal thermometer.                                                                                               |
|------------------|---------------------------------|-----------|----------------------------------------------------------------------------------------------------|
| tempSensorsValue | 1.3.6.1.4.1.8691.17.1.5.1.1.1.3 | read-only | The reading returned by the<br>thermometer, in degrees<br>Celsius.<br>Note: On the TC-6110, temp.<br>is currently represented as the<br>current reading truncated to<br>its base integer, without<br>rounding. |

To use Synmap to check the temperature sensor (T-sensor) of the TC-6110 computer, follow the steps below.

- Start up MXview (or some other NMS) and open the MIB browser. For detailed instructions on loading MXview, you may refer to Loading the Synmap MIB File, steps 1 to 3.
- Navigate to MOXA-SYS-MIB\VALUES\moxa\embeddedComputer\moxaSystem\sensorMgmt\ sensorObject\tempSensorTable in the MIB Browser, and then select Get Subtree to open the T-sensor's OID tree.

| 🥹 MIB B                                                                                                    | Browser                                                                                                    |                 |           |                  | - • × |
|----------------------------------------------------------------------------------------------------|----------------------------------------------------------------------------------------------------|-----------------|-----------|------------------|-------|
| File                                                                                                    |                                                                                                    |                 |           |                  |       |
| 213-MIB<br>4-SYS-MIB<br>ALUES                                                                                                    |                                                                                                    | Agent IP<br>OID | 127.0.0.1 | .1.1.3.3         |       |
| - <u>-</u>                                                                                                    | beddedComputer (17)<br>moxaSystem (1)<br>productInfoMgmt (1)                                                                                                    | Get             | Get Next  | Get Subtree Walk | Set   |
| LeventrinforMyran (2)     LeventrinforMyran (2)     LeventrinforMyran (2)     LeventrinforMyran (2)     LeventrinforMyran (2)     LeventrinforMyran (2)     LeventrinforMyran (2)     LeventrinforMyran (2)     LeventrinforMyran (2)     LeventrinforMyran (2) |                                                                                                    | Name/OID        |           | Value            |       |
| <u> </u>                                                                                                    |                                                                                                    |                 |           |                  |       |
| name<br>OID                                                                                                    | tempSensorsTable (1) ^                                                                                                    |                 |           |                  |       |
| syntax                                                                                                    | SEQUENCE OF SEQUENCE [t]         E           emp Sensorindex: INTEGER (2         147483364;2474383647), tem           pSensoridex: INTEGER (247483647), tem         Sensoridex: INTEGER (247483648)           v3lue INTEGER (247483648)         .2147483647)] |                 |           |                  |       |
| access                                                                                                    | not-accessible<br>VALUE tempSensorsTable OB<br>JECT-TYPE (                                                                                                    |                 | 2         |                  | Close |

3. All of the T-sensor information should now be displayed in the MIB browser; if it is not, then there is a problem with your SNMP/Synmap configuration or a malfunction in the T-sensor. The temperatures are all displayed in Celsius. In the screenshot below, the temperature of disk 1 (SATA1) is 37 degrees. If the SATA module is not mounted, the temperature value will be shown as 178 degrees. Thus, in the screenshot at right, the disk 2 (SATA2) is showing 178 degrees because there is no disk mounted in slot 2

| File          | Browser                                                                                                    |                                                                      |                                                                                                    |                                               |                          |                                       |       |
|---------------|----------------------------------------------------------------------------------------------------|----------------------------------------------------------------------|----------------------------------------------------------------------------------------------------|-----------------------------------------------|--------------------------|---------------------------------------|-------|
| ē- 🚹          |                                                                                                    | Age<br>OID                                                           |                                                                                                    | 7.0.0.1<br>.6.1.4.1.8691.17.1.5.3<br>Get Next | L.1.1.3.3<br>Get Subtree | SNMP v1                               | Set   |
|               | vorsemnindWare (2)     biosMgmt (3)     sensortDelet (1)     enspersorsTable (1)     tempSensorsTable (1)     tempSensorsTable (2)     enspersorsTable (3)     rendpersorsTable (3)     percheralWare (3)          | tempS<br>tempS<br>tempS<br>tempS<br>tempS<br>tempS<br>tempS<br>tempS | /OID<br>ensorsIndex.1<br>ensorsIndex.2<br>ensorsIndex.3<br>ensorsDevice.<br>ensorsDevice.<br>ensorsValue.1<br>ensorsValue.2<br>ensorsValue.3 | 2<br>3<br>1<br>2<br>3<br>3                    |                          | Value 1 2 3 CPU SATA1 SATA2 19 37 178 |       |
| name          | tempSensorsTable (1)                                                                                                    | -                                                                    |                                                                                                    |                                               |                          |                                       |       |
| OID<br>syntax | 1.3.0.1.4.1.8041.7.7.5.1.1<br>SEQUENCE OF SEQUENCE (†<br>empSensor5index INTEGER (2<br>147438364, 2147433364), 214743364, 214743364<br>No (SIZE (0.255)), tempSensor<br>Svalue INTEGER (2147483648<br>2147483647)) | E                                                                    |                                                                                                    |                                               |                          |                                       |       |
| access        | not-accessible<br>VALUE tempSensorsTable OB<br>JECT-TYPE (                                                                                                    |                                                                      | D 💈 🛍                                                                                                    | 1                                             |                          | [                                     | Close |

of the computer.

#### Using Synmap to Read the G-Sensor

The following table lists the accelerometer OIDs.

| Item Name                         | OID                             | Access    | Description                                                                                                    |
|-----------------------------------|---------------------------------|-----------|----------------------------------------------------------------------------------------------------|
| accelerometerIndex                | 1.3.6.1.4.1.8691.17.1.5.1.3.1.1 | read-only | Returns a list of numbers (beginning<br>with 1) that corresponds with the<br>available G-sensors; these<br>identifiers are used by SNMP and for<br>scripting |
| accelerometerAxis<br>T            | 1.3.6.1.4.1.8691.17.1.5.1.3.1.2 | read-only | Returns the format in which accelerometer axial values will be returned. This will always be $X_n Y_n Z_n$                                                   |
| accelerometerValue<br>c<br>h<br>e | 1.3.6.1.4.1.8691.17.1.5.1.3.1.3 | read-only | Returns the accelerometer value associated with a particular axis; this will be g-force in micro gravities $(\mu G)$ .                                       |
| TaccelerometerTimestamp<br>T<br>0 | 1.3.6.1.4.1.8691.17.1.5.1.3.1.4 | read-only | Returns the G-sensor's current timestamp.                                                                                                    |

To use Synmap to read the vibration sensor (accelerometer, or G-sensor), follow these steps.

- Start up MXview (or some other NMS) and open the MIB browser. For detailed instructions on loading MXview, you may refer to Loading the Synmap MIB File, steps 1 to 3.
- Navigate to MOXA-SYS-MIB\VALUES\moxa\embeddedComputer\moxaSystem\sensorMgmt \sensorObject\accelerometerTable in the MIB Browser, and then select Get Subtree to open the accelerometer's OID tree.

| 😂 MIB Browser                                                                                                    |   |                                                                                                    | - • × |
|----------------------------------------------------------------------------------------------------|---|----------------------------------------------------------------------------------------------------|-------|
| File                                                                                                    |   |                                                                                                    |       |
| l)<br>dedComputer (17)<br>xaSystem (1)<br>productInfoMgmt (1)                                                                                                    | * | Agent IP         127.0.0.1         SNMP v1           OID         1.3.6.1.4.1.8691.17.1.5.1.3.1         Get         Get Next         Get Subtree         Walk | Set   |
| systemInfoMgmt (2)<br>bioSMgmt (4)<br>sensorMgmt (5)<br>sensorObject (1)<br>tempSensorsTable (1)<br>voltSensorsTable (2)<br>caccelerometerTable (3)<br>caccelerometerTindex (1)<br>caccelerometerTindex (1)<br>caccelerometerTindex (2)<br>caccelerometerTindex (2)<br>caccelerometerTindex (3)<br>caccelerometerTimestamp (4)<br>caccelerometerTimestamp (4) | H | Name/OID Value                                                                                                    |       |
| name accelerometerEntry (1)                                                                                                    |   |                                                                                                    |       |
| OID 1.3.6.1.4.1.8691.17.1.5.1.3.1                                                                                                    |   |                                                                                                    |       |
| SEQUENCE [accelerometerInd<br>ex INTEGER (-214748364821<br>47483647), accelerometerAxis<br>OCTET STRING (SIZE (0256))<br>), accelerometerValue OCTET<br>STRING (SIZE (0256)), accel<br>erometerTimestamp OCTET S<br>TRING (SIZE (0255))]                                                                                                    |   |                                                                                                    |       |
| access not-accessible                                                                                                    | - |                                                                                                    | Close |

3. Check to verify if logs for both GSensor1 and GSensor2 exist.

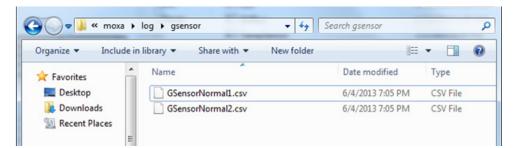

4. Open the logs to verify they are logging correctly.

| GSensorNormal1.csv - Notepad                                                                                                    |  |
|----------------------------------------------------------------------------------------------------|--|
| <u>F</u> ile <u>E</u> dit F <u>o</u> rmat <u>V</u> iew <u>H</u> elp                                                                                                    |  |
| ITYPE_NORMAL,2013-6-4 19:5:2:590 ,15.6,7.8,-11.7<br>TYPE_NORMAL,2013-6-4 19:5:2:590 ,15.6,7.8,-11.7<br>TYPE_NORMAL,2013-6-4 19:5:7:467 ,15.6,3.9,-7.8<br>TYPE_NORMAL,2013-6-4 19:5:7:467 ,15.6,3.9,-11.7<br>TYPE_NORMAL,2013-6-4 19:5:11:486 ,15.6,7.8,-11.7<br>TYPE_NORMAL,2013-6-4 19:5:11:486 ,15.6,7.8,-11.7<br>TYPE_NORMAL,2013-6-4 19:5:11:486 ,15.6,7.8,-11.7<br>TYPE_NORMAL,2013-6-4 19:5:15:15:10 ,11.7,3.9,-7.8<br>TYPE_NORMAL,2013-6-4 19:5:17:528 ,11.7,7.8,-11.7<br>TYPE_NORMAL,2013-6-4 19:5:21:547 ,15.6,7.8,-7.8<br>TYPE_NORMAL,2013-6-4 19:5:22:577 ,15.6,3.9,-15.6<br>TYPE_NORMAL,2013-6-4 19:5:22:577 ,15.6,3.9,-11.7<br>TYPE_NORMAL,2013-6-4 19:5:22:575 ,15.6,3.9,-7.8<br>TYPE_NORMAL,2013-6-4 19:5:22:575 ,15.6,3.9,-7.8<br>TYPE_NORMAL,2013-6-4 19:5:23:660 ,11.7,3.9,-11.7<br>TYPE_NORMAL,2013-6-4 19:5:33:623 ,15.6,3.9,-7.8<br>TYPE_NORMAL,2013-6-4 19:5:33:636 ,15.6,3.9,-7.8<br>TYPE_NORMAL,2013-6-4 19:5:33:636 ,15.6,3.9,-7.8<br>TYPE_NORMAL,2013-6-4 19:5:33:636 ,15.6,3.9,-7.8<br>TYPE_NORMAL,2013-6-4 19:5:33:636 ,15.6,3.9,-7.8<br>TYPE_NORMAL,2013-6-4 19:5:37:60 ,19.5,3.9,-11.7<br>TYPE_NORMAL,2013-6-4 19:5:37:60 ,19.5,3.9,-11.7<br>TYPE_NORMAL,2013-6-4 19:5:37:60 ,19.5,3.9,-11.7<br>TYPE_NORMAL,2013-6-4 19:5:37:60 ,19.5,3.9,-11.7<br>TYPE_NORMAL,2013-6-4 19:5:37:60 ,19.5,3.9,-11.7<br>TYPE_NORMAL,2013-6-4 19:5:37:60 ,19.5,3.9,-11.7<br>TYPE_NORMAL,2013-6-4 19:5:37:60 ,19.5,3.9,-11.7<br>TYPE_NORMAL,2013-6-4 19:5:37:60 ,19.5,3.9,-11.7<br>TYPE_NORMAL,2013-6-4 19:5:37:741 ,15.6,3.9,-11.7<br>TYPE_NORMAL,2013-6-4 19:5:47:714 ,15.6,3.9,-11.7<br>TYPE_NORMAL,2013-6-4 19:5:45:7743 ,15.6,3.9,-15.6<br>TYPE_NORMAL,2013-6-4 19:5:55:766 ,11.7,0,-7.8<br>TYPE_NORMAL,2013-6-4 19:5:55:7767 ,15.6,3.9,-3.9<br>TYPE_NORMAL,2013-6-4 19:5:55:782 ,11.7,3.9,-15.6<br>TYPE_NORMAL,2013-6-4 19:5:55:787 ,15.6,3.9,-3.9<br>TYPE_NORMAL,2013-6-4 19:5:55:787 ,15.6,3.9,-3.9<br>TYPE_NORMAL,2013-6-4 19:5:55:782 ,11.7,3.9,-15.6<br>TYPE_NORMAL,2013-6-4 19:5:55:787 ,15.6,3.9,-3.9<br>TYPE_NORMAL,2013-6-4 19:5:55:787 ,15.6,3.9,-3.9<br>TYPE_NORMAL,2013-6-4 19:5:55:787 ,15.6,3.9,-3.9 |  |
|                                                                                                    |  |

#### Using Synmap to Enable and Configure the Watchdog Timer

The TC-6110 comes with a default watchdog timer (a Computer Operating Properly/COP timer) that will initiate a soft reboot whenever the system or a specific program freezes for a specified time period. The watchdog timer has only two Synmap OIDs associated with it: **watchdogPeriod** and **watchdogStatus**. The value for **watchdogPeriod** sets the countdown interval during which the watchdog timer must receive a COP notification from the OS kernel; if it does not receive a COP notification during this interval, the watchdog will reboot the system.

The default value of **watchdogPeriod** is 0, which leaves the watchdog disabled. To enable the watchdog timer, you need to set the scanning interval to a non-zero integer between 1 and 255; this number will set the number of seconds that will pass following a system (or application) hang before the watchdog reboots the platform.

After setting a time interval for the watchdog, the OID **watchdogStatus** will automatically change to 1, to indicate that the watchdog timer is enabled. Once enabled, whenever the kernel fails to deliver a COP signal during the specified time period the watchdog will automatically initiate a soft reboot.

| Item Name      | OID                           | Access     | Value                                                                                                |
|----------------|-------------------------------|------------|----------------------------------------------------------------------------------------------------|
| watchdogPeriod | 1.3.6.1.4.1.8691.17.1.6.6.2.1 | read-write | An integer between 1 and 255<br>representing the timeout period in<br>seconds (E.g. 30 = 30 seconds) |
| watchdogStatus | 1.3.6.1.4.1.8691.17.1.6.6.2.2 | read       | 0 represents Off, 1 represents On                                                                    |

The following table shows the watchdog OIDs.

To enable the watchdog via Synmap, follow the instructions below.

 Navigate to MOXA-SYS-MIB\VALUES\Moxa\embeddedComputer\MoxaSystem\ peripheralMgmt\systemWatchdog\watchdog period and select Set.

| MIB Browser                                                                                                    |                                                                   |       |
|----------------------------------------------------------------------------------------------------|-------------------------------------------------------------------|-------|
| File                                                                                                    |                                                                   |       |
| 13-MIB<br>SYS-MIB<br>LUES<br>moxa (8691)                                                                                                    | Agent IP 127.0.0.1 SNMP v1<br>OID 1.3.6.1.4.1.8691.17.1.6.6.2.1.0 |       |
| ← embeddedComputer (17)<br>← ← ← moxaSystem (1)<br>⊕ ← ← productInfoMgmt (1)<br>⊕ ← ← systemInfoMgmt (2)                                                                                                    | Get Get Next Get Subtree Walk                                     | Set   |
| biosMant (4)                                                                                                    | Name/OID Value                                                    |       |
| <pre>sensorMagnit (5) peripheralMank (6)     perioMagnit (1)     perioMagnit (2)     perioSeriaMagnit (3)     perioSeriaMagnit (3)     perioSeriaMagnit (3)     perioSeriaMagnit (3)     perioSeriaMagnit (3)     perioSeriaMagnit (3)     perioSeriaMagnit (3)     perioSeriaMagnit (3)     powerMagnit (7)     powerMagnit (7)     p</pre> | e watchdog≎eriod 0<br>Get<br>Get Next<br>Get Subtree<br>Molte     |       |
| name watchdogPeriod (1)                                                                                                    |                                                                   |       |
| OID 1.3.6.1.4.1.8691.17.1.6.6                                                                                                    | Set                                                               |       |
| syntax INTEGER (0265)<br>access read-write<br>VALUE watchdogPeriod OBJE<br>CT-TYPE (<br>Syntax: INTEGER (0265)<br>Access: read-write<br>Status: ournent                                                                                                    | E                                                                 |       |
| Description: Watchdog period,<br>description 0 means disable watchdog mo<br>nitor program; otherwise enable<br>watchdog monitor program, an                                                                                                    |                                                                   | Close |

- In the Set Value dialog for watchdogPeriod, the refresh time can be entered as a number between 1 and 255 seconds in the Value field. Enter the desired value and click Set. Click OK when a dialog appears indicating that the watchdog has been successfully set.
- Right-click MOXA-SYS-MIB\VALUES\Moxa\embeddedComputer\MoxaSystem\peripheralMgmt \perSystemMgmt\watchdogStatus and select Get. Note that in the screenshot below, the watchdog is currently disabled.

| · · · · · · · · · · · · · · · · · · ·             |                                     |
|---------------------------------------------------|-------------------------------------|
| MIB Browser                                       |                                     |
| File                                              |                                     |
|                                                   |                                     |
| 13-MIB                                            | Agent IP 127.0.0.1 SNMP v1          |
| SYS-MIB<br>LUES                                   | Agentii 127.0.0.1                   |
| LUES<br>moxa (8691)                               | OID 1.3.6.1.4.1.8691.17.1.6.6.2.2.0 |
| embeddedComputer (17)                             | 1.5.5.1.1.1.6.5.2.2.6               |
| moxaSystem (1)                                    |                                     |
| productInfoMamt (1)                               | Get Get Next Get Subtree Walk Set   |
| systemInfoMgmt (2)                                |                                     |
| B- biosMant (4)                                   | Name/OID Value                      |
| sensorMamt (5)                                    | watchdogPeriod 0                    |
| eripheralMgmt (6)                                 | 🖹 watchdogPeriod 30                 |
| perIoMgmt (1)                                     |                                     |
| perLedMgmt (2)                                    |                                     |
| 🕀 🚺 perSerialMgmt (3)                             |                                     |
| 🕀 🚡 perUsbMgmt (4)                                |                                     |
| 😑 퉬 perSystemMgmt (6)                             |                                     |
| 📄 🌗 system Watchdog (2)                           |                                     |
| watchdogPeriod (1)                                |                                     |
| watchdog                                          |                                     |
| 🗈 🍶 powerMgmt (7) 🤅 🤅                             | et                                  |
| notificationMont (9)                              | et Next                             |
|                                                   |                                     |
|                                                   | et Subtree                          |
|                                                   | /alk                                |
|                                                   | et                                  |
| INTEGER { running(1), stopped                     |                                     |
| syntax (2) }                                      |                                     |
| access read-write                                 | =                                   |
| VALUE watchdogStatus OBJE                         |                                     |
| CT-TYPE (                                         |                                     |
| Syntax: INTEGER { running(1),                     |                                     |
| stopped(2) }                                      |                                     |
| description Access: read-write<br>Status: current |                                     |
| Description: To show the watc                     | Close                               |
| hdoa monitor program status                       |                                     |

4. Since you have just changed the value of the **watchdogPeriod** OID, check to verify that the value of the **watchdogStatus** OID has changed to 1. This means that the watchdog is now activated and running.

| 🥺 MIB Browser                                                                                                    |                                                                                                    |       |
|----------------------------------------------------------------------------------------------------|----------------------------------------------------------------------------------------------------|-------|
| File                                                                                                    |                                                                                                    |       |
| 13-MIB<br>SY5-MIB<br>UUES moxa (6691)<br>moxa (6691)<br>moxa System (1)<br>⊕ productinfof(mark (1)                                                                                                    | Agent IP         127.0.0.1         SNMP v1           OID         1.3.6.1.4.1.8691.17.1.6.6.2.2.0            Get         Get Next         Get Subtree         Walk | Set   |
| systemInfoMgmt (2)     biosMgmt (4)     sensorMgmt (5)                                                                                                    | Name/OID Value<br>watchdogStatus 1                                                                                                    |       |
| perioheralMant (6)     perioheralMant (1)     perioheralMant (1)     perioheralMant (2)     perSerialMant (3)     perSerialMant (6)     perSerialMant (6)     perSerialMant (6)     powerMagna (4)     powerMagna (4) |                                                                                                    |       |
| name watchdogStatus (2)                                                                                                    |                                                                                                    |       |
| OID 1.3.6.1.4.1.8691.17.1.6.6.2.2                                                                                                    |                                                                                                    |       |
| syntax INTEGER { running(1), stopped<br>(2) }                                                                                                    |                                                                                                    |       |
| access read-write                                                                                                    |                                                                                                    |       |
| VALUE watchdogStatus OBJE<br>CT-TYPE (<br>Syntax: INTEGER { running(1),<br>stopped(2) }                                                                                                    |                                                                                                    |       |
| description Access: read-write<br>Status: current<br>Description: To show the watc                                                                                                    |                                                                                                    | Close |

# **Customizable Sample Code**

This chapter uses sample code to show how scripting may be used to add customized capabilities to the TC-6110 computing platform.

The following topics are covered in this chapter:

- 🗖 LED
  - Checking Programmable LED
- □ Checking Vibration Status (SMBUS)
- Enabling Watchdog Function

## Sample Code for Customizing the TC-6110

The TC-6110 computer comes with several pieces of sample code that users may use to customize its behavior for LED notifications; temperature, vibration and GPS events; or to initiate emergency reboots when critical system applications come to a halt.

#### The LED Control Walkthrough

The TC-6110 is designed with 8 programmable LEDs that integrators and system administrators may customize for their notification needs. The source code for controlling LED behavior is located in the folder <Software DVD>\examples\project\LED\, while the compiled executable LED.exe is located under <Software DVD>\examples\TC6000Release. You can follow the steps below to test the LED control script, or you may freely modify the control script to create customized patterns that are associated with specific system events. To review the LED control code, see <u>The LED Control Script</u> section in Appendix B of this manual.

- 1. Create the c:\programs\examples folder and copy LED.exe into that folder. Run LED.exe.
- 2. You will be presented with a menu of three choices; first, select **1** to display the LED's current status.

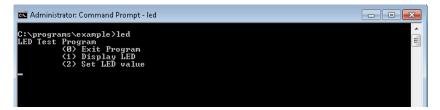

In the screenshot below, the user has selected 1 and is viewing the current status of all LEDs. The value 0 shown next to each entry indicates that all of the LEDs are currently turned off. Visually verify this by examining the TC-6110's front panel.

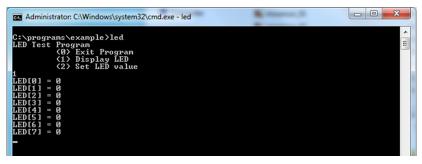

4. You may now run LED.exe again, but this time select 2. At the next prompt, enter the ID number (0 to 7) of an LED to activate, and when prompted enter either 1 (to turn it on), or 0 (to turn it off). The LEDs on the main TC-6110 panel correspond to 0 through 3; 4 and 5 correspond to those on the first module; and 6 and 7 to those on the second.

| an Administrator: C:\Windows\system32\cmd.exe - led                                                     | - • × |
|----------------------------------------------------------------------------------------------------|-------|
| C:\programs\example>led<br>LED Test Program<br>(0) Exit Program<br>(1) Display LED<br>(2) Set LED value | • III |
| Input the LED Number $\langle 0 \sim 7 \rangle =$                                                       |       |
| o<br>Input the value (0 or 1) = 1<br>Set led signal success!                                            |       |
| Input the LED Number $\langle 0 \sim 7 \rangle =$                                                       |       |
| Input the value (0 or 1) = 1<br>Set led signal success!                                                 |       |
| Input the LED Number $\langle 0 \sim 7 \rangle =$                                                       |       |
| Z<br>Input the value (0 or 1) = 1<br>Set led signal success!                                            |       |
| Input the LED Number <0 ~ 7> =                                                                          |       |
| 3<br>Input the value (0 or 1) = 1<br>Set led signal success!                                            |       |

# **G-Sensor/Accelerometer Control Code**

The TC-6110 computer comes with 2 independent accelerometers that may be used to monitor external vibrations affecting the computer. The accelerometers are located on the board of each of the two SATA expansion modules. The basic accelerometer control code is included under the title **G-Sensor.exe**, and it may be found on the software DVD under \examples\TC6000Release. The source code itself may be found under \examples\project\GSensor\. To review the accelerometer control code you may refer to Appendix B of this manual, under **The Accelerometer Control Script**.

You can follow the steps below to test the accelerometer. Please remember that the X-axis represents front-to-back motion (relative to the sensor), the Y-axis is left-to-right, and the Z-axis is up-and-down. A good target threshold to start off with is 1000 milligravities (mG), which is the basic tolerance threshold for many industrial-quality hard drives.

#### **Accelerometer Control Walkthrough**

- 1. If you haven't yet, create the folder c:\programs\examples, then copy over **GSensor.exe**.
- 2. Insert the TC-6110 SATA expansion module into slot 1. Leave slot 2 empty.
- Run **GSensor.exe** and check to see if the G-sensor is registering raw vibration measurements. In the screenshot below, because only the slot 1 SATA module has been inserted, the program is only showing information for that accelerometer; this is indicated by the message *GSensor on Disk1 is running*. Similarly, because no module is mounted in slot 2, the message *GSensor on Disk 2 is unavailable* is displayed.
- Following the two sensor messages indicating sensor operation, information for each available sensor is shown; the origin of the raw data is indicated by the number in parentheses at the end of the label, just before the equal sign. (0) indicates the accelerometer in slot 1; (1) indicates slot 2.

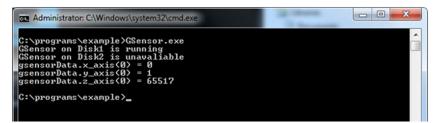

#### ATTENTION

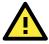

G-sensor / accelerometer values are base 10 representations of raw binary data, and must first be converted using bitwise operations before they can be read as milligravities (mG). The formula for conversion is to first convert the binary number from two's complement notation into base 10, then multiply the result by 3.9. For sample code, check Appendix B, <u>Accelerometer Conversion Code</u>.

## Watchdog Control Code

The code for controlling the watchdog/COP timer is the simplest and least-customizable of the included sample scripts. The code itself is provided on the software DVD, under \examples\project\WatchDog\, and the executable file **Watchdog.exe** is on the software DVD \examples\TC6000Release. This sample code may be modified to integrate the watchdog timer with specific applications

Using this code any program may be set up so that the watchdog timer will provide a last-line failsafe against application crashes. For instance, the TC-6110 may be set up so that whenever a mission-critical application fails the watchdog timer will send a message to a system administrator and then initiate an automatic reboot. To test the watchdog executable, follow the steps below.

#### The Watchdog Control Code Walkthrough

- 1. If you haven't yet, create the folder c:\programs\examples, then copy over **Watchdog.exe** and run the script.
- The program will return \*pdwPortVal = 0x80; this means the watchdog function is enabled and counting down. To keep the system from rebooting, the user will need to press Enter at least once every 10 seconds, otherwise the system will automatically reboot.
- 3. To stop the watchdog, press q to exit the program. The watchdog timer control will return \*pdwPortVal = 0xc0, indicating that the watchdog timer is now disabled.

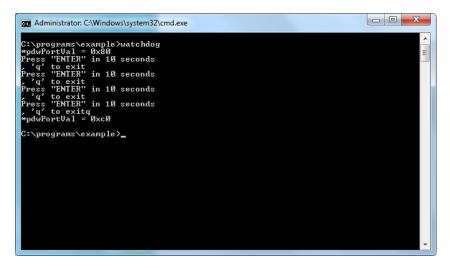

# **T-Sensor Control Code**

The TC-6110 computer comes with built-in, independent temperature sensors that may be customized for automated responses. The temperature sensor sample code may be found on the software DVD under \examples\project\TempSensor\, and the executable file **TempSensor.exe** will be under \examples\TC6000Release.

Follow the steps below for a walkthrough on using TempSensor.exe to return thermometer values.

The sample code for reading temperatures is included in Appendix B of this manual, under **<u>The Temperature</u> <u>Sensor Control Script</u>**.

#### Walkthrough for Reading Temperature Values

- If you haven't yet done so, create the folder c:\programs\examples then copy over TempSensor.exe.
- 2. Insert the TC-6110 SATA expansion module into slot 1. Leave slot 2 empty.

3. Run TempSensor.exe. The console should show the immediate values for the temperature sensors on the SATA expansion module in slot 1 (43.88°C, in the screenshot below) and slot 2. In this case, we have inserted only one SATA module in slot 1, so the program only shows a value for Disk1; for slot 2 (Disk2, below) it shows N/A (for Not Applicable), indicating that slot 2 is empty or the T-sensor is not operating.

| Administrator: C:\Windows\system32\cmd.exe                                               |        |
|------------------------------------------------------------------------------------------|--------|
| C:\programs\example>TempSensor.exe<br>Disk1 Temperaure = 43.88<br>Disk2 Temperaure = N/A | ▲<br>E |
| C:\programs\example>_                                                                    |        |
|                                                                                          |        |
|                                                                                          |        |
|                                                                                          |        |
|                                                                                          |        |
|                                                                                          |        |
|                                                                                          |        |
|                                                                                          | -      |
|                                                                                          | ·      |

## **GPS Control Code**

A GPS module for the TC-6110 may be purchased from Moxa as an accessory. Moxa's GPS receivers communicate using the NMEA specification. This section describes how to build control scripts that automate actions for particular GPS events. During this installation, we will use Moxa's **PCommLite** serial communications development environment to install and configure the GPS module. However, any serial port terminal emulator (such as HyperTerminal, Tera Term, or PuTTY) may be used.

For more details about PCommLite, check the help menu that comes with the program. This help menu is the full PComm manual, reproduced digitally and packaged with program.

#### **Retrieving GPS Data**

To receive GPS data, follow the steps below:

1. Connect the GPS antenna to the GPS antenna port on the TC-6110 front panel.

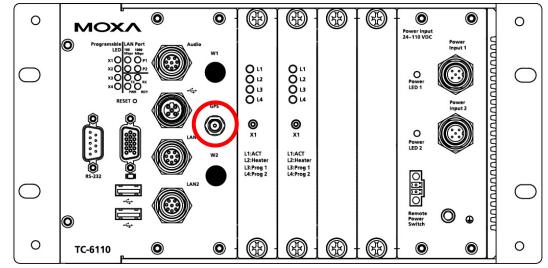

2. Identify the COM port number of the GPS in the device manager (the default port is COM3 )

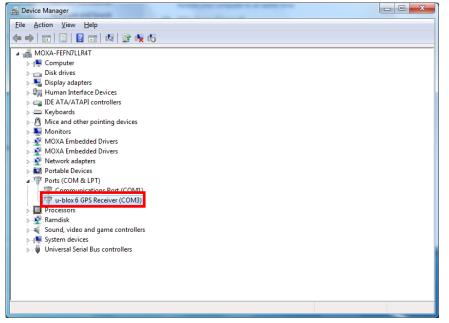

3. Download PCommLite from <a href="http://www.Moxa.com/support/download.aspx?id=167">http://www.Moxa.com/support/download.aspx?id=167</a>.

| 6 Moxa - Download - Windows Internet Explorer                                                                                                    |                                                                                                    |
|----------------------------------------------------------------------------------------------------|----------------------------------------------------------------------------------------------------|
| See See M http://www.moxa.com/support/download.aspx?id=167                                                                                                    | 🗙 🖸 Bing 🛛 🔎 🔻                                                                                                    |
| 🙀 Favorites 🛛 🎭 🔁 Suggested Sites 🔻 🖉 Web Slice Gallery 👻                                                                                                    |                                                                                                    |
| Moxa - Download                                                                                                    | ▼ 🗟 ▼ 🖃 🖶 ▼ Page ▼ Safety ▼ Tools ▼ 🕢 ▼                                                                                                    |
| Conta                                                                                                    | act Us   Partner Zone   🔀 Global / English 👻 📤                                                                                                    |
| Home > Support > PComm Lite - Serial Communication Tool for Windows 2000, XP, 2003, Vista, 2008, 7 (x86 and x64)                                                                                                    | Hil Please sign in                                                                                                    |
| PComm Lite - Serial Communication Tool for Windows 2000, XP,<br>2003, Vista, 2008, 7 (x86 and x64)<br>PComm Lite - Serial Communication Tool for Windows 2000, XP, 2003, Vista, 2008, 7 (x86 and x64) (1.6 MB)<br>Version 1.6<br>Released 2012-05-14<br>©ownload<br>* For the following product(s):<br>C104H series<br>C104HPCI Series<br>C106H Series<br>C106H Series | Contact Us  Contact Us  Conta |
| CH-14 Series<br>CN2510 Series<br>CN26102650 Series<br>CP-102E                                                                                                    |                                                                                                    |
| CP-102E/EL                                                                                                    |                                                                                                    |
| Internet   Pro                                                                                                    | otected Mode: Off 🛛 🖓 👻 🔍 100% 👻                                                                                                    |

 Install the program, and then call it from the Windows Start Menu.

| Paint                   | ,         |
|-------------------------|-----------|
| Calculator              | TC-6000   |
| MXview Service          | Documents |
| PComm Terminal Emulator | Pictures  |
|                         | Music     |

5. Click the top left button (under **Profile**) to open the terminal's port configuration dialog.

|   | 😵 PComm Terminal Emulator 📃 📃 🔍                                                                                                    |
|---|----------------------------------------------------------------------------------------------------|
| 4 | Port Manager Help                                                                                                    |
| Q |                                                                                                    |
|   | Property<br>Communication Parameter   Teminal   File Transfer   Capturing  <br>Protocol: Gedal V<br>Setal Parameters<br>Baud rate: 35400 V<br>COM3 Use defined<br>Data bits: 6 V<br>Porty: None V |

Open the GPS port in the terminal by first setting the COM port to the value you tracked down in <u>step 2</u> of this section, just above. Next, set the basic communication properties in the **Communication Parameter** tab. In the example below we are using the default port for the Moxa GPS module, **COM3**, at **115,200 baud**. You should not need to change the other properties (Data Bits, Parity, etc), but if you do (perhaps you are using another terminal that requires it) then refer to the figure below for details.

| Property                                                 | <u> </u> |
|----------------------------------------------------------|----------|
| Communication Parameter Terminal File Transfer Capturing |          |
| Protocol: Serial                                         |          |
| COM1 Baud rate: 115200                                   |          |
| COM3                                                     |          |
| Data bits: 8                                             |          |
| Parity: None 💌                                           |          |
| Stop bits: 1                                             |          |
| Flow control:  RTS/CTS DTR/DSR                           |          |
| □ XON/XOFF                                               |          |
| RTS state:  ON OFF                                       |          |
| DTR state:  ON OFF                                       |          |
|                                                          |          |
|                                                          | _        |
| Default OK Cancel                                        |          |

 Next, open the dialog's **Terminal** tab and set the terminal type to **ANSI** (you may want to increase the history depth to 500 lines, as well), then click OK to finish the configuration and open the port.

| Property                                                                        |
|---------------------------------------------------------------------------------|
| Communication Parameter Terminal File Transfer Capturing                        |
| Terminal type:                                                                  |
| Window Size           Size:         80         X         25         (col x row) |
| History depth: 25 (unit: row)                                                   |
| Transmit                                                                        |
| Send 'Enter' key as: CR-LF                                                      |
| Receive                                                                         |
| CR translation: No Changed 🔽                                                    |
| LF translation: No Changed 💌                                                    |
| ✓ Enable auto line wrap                                                         |
| Default OK Cancel                                                               |

8. At this point, a terminal should open showing GPS data; if not, then you probably need to change the port (see **step 6**, above). Once the data is displayed, you may start writing code for the GPS module.

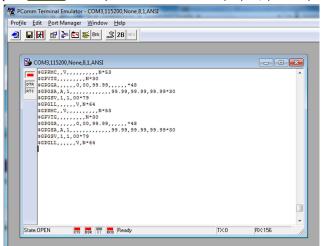

- 9. To allow the GPS to communicate with other programs, follow these steps:
  - Step1: Use the CreateFile() API to open the GPS COM port (in the example below, we are using the default port, COM3).

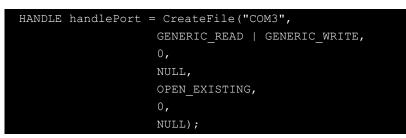

Step2: Use the ReadFile () API to read GPS data from the COM port.

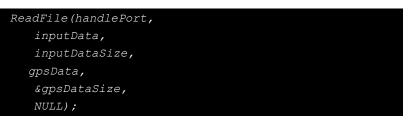

Step3: To parse the GPS data into another program, use the gpsData variable that was created inStep 2. The data should look something like the example provided below:

```
$GPRMC,,V,,,N*53

$GPVTG,,,,,N*30

$GPGGA,,,,,0,00,99.99,,99.99,99.99.99.99

$GPGSA,A,1,,,,,,99.99,99.99,99.99.99

$GPGSV,1,1,00*79

$GPGLL,,,,V,N*64

$GPRMC,,V,,,,N*53

$GPVTG,,,,,N*30

$GPGGA,,,,0,00,99.99,,,,*48

$GPGSA,A,1,,,,,99.99,99.99,99.99

$GPGSV,1,1,00*79

$GPGLL,,,,V,N*64
```

**Step4:** Use the CloseHandle () API to close the GPS COM port.

# **System Recovery**

The TC-6110 ready-to-run embedded computers are a Windows Embedded Standard 7 platform. This chapter describes the recovery process in the event of system instability.

The following topics are covered in this chapter:

- □ Recovery Environment
- □ Recovery Procedure
- □ Saving the System to the USB Drive

### **Overview: Setting Up the Recovery Environment**

A TC-6110 computer, a 2 GB (min.) USB drive, and a copy of the recovery suite are all required to set up the TC-6110's system recovery environment.

The recovery procedure itself requires only a TC-6110 computer and a bootable USB drive.

The following procedure describes the basic process of setting up the system recovery environment.

- 1. First, the recovery programs and system image file will be copied over to the USB drive, and the drive will be set up to provide a system boot process by copying an ISO image of the boot environment to the USB.
- 2. The system will be re-booted, and BIOS will be manually configured to boot the system from the USB port.
- 3. An image of the current software system will be created on the USB drive, for the recovery environment to use when restoring the system.
- 4. The system will be re-booted again, and the BIOS returned to its original state.

### Step 1: Prepare the USB drive

 Load the software DVD that came with your TC-6110 computer and execute tuxboot-windows-23.exe from the software DVD \recovery\TC6110W7E folder, select Pre-Downloaded, and click the button marked with an ellipsis (...) to browse the file system and find the location of the boot environment's ISO image.

| Tuxboot                                                                                                    |                                                              |          | _ 🗆 🔀     |
|----------------------------------------------------------------------------------------------------|--------------------------------------------------------------|----------|-----------|
| On-Line Distribution                                                                                                    | ezilla_live_stable                                           | current  | Update    |
| Powerd by<br>Clonezilla                                                                                                    |                                                              |          |           |
| Homepage: http://clonezilla<br>Description: CloneZilla live is<br>are based on Debian<br>Install Notes: CloneZilla live<br>Download Path: <u>CloneZilla Li</u> | a distribution used for disk<br>is booted and run in live mo |          |           |
|                                                                                                    |                                                              |          |           |
| Pre Downloaded ISO                                                                                                    | <b>v</b>                                                     |          |           |
| Show <u>A</u> ll Drives (Use with (                                                                                                    | Iare) 📃 Save ISO file                                        | MC       | )5 Check  |
| Type: USB Drive                                                                                                    | Y Dri⊻e: F:\                                                 | <b>Y</b> | OK Cancel |

2. Navigate to \recovery\TC6110W7E\ClonezillaFactory\_2013-02-21-14\ on the software DVD and select the boot environment's ISO image.

| Open Disk Image I                 | file                         |   |           | ? 🔀 |
|-----------------------------------|------------------------------|---|-----------|-----|
| Look jn:                          | 2011-06-15-13                | • | 🗢 🗈 💣 📰 - |     |
| My Recent<br>Documents<br>Desktop | Conezilla-live-1.2.8-46-i686 |   |           |     |

 Set the device Type (lower left-hand corner) as USB Drive, then set the Drive dialog to the letter under which the USB is currently mounted.

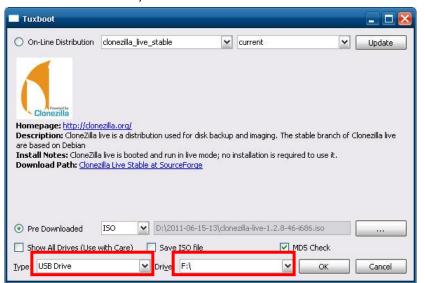

- 4. Click OK, and the boot environment and bootloader will be copied to your USB drive.
- 5. Because of the file system naming conventions used, for any given computer only a single recovery image may be used on any given USB drive. Consequently, at this point, users need to make a decision about which sort of system recovery is preferred:
  - A. a basic recovery of the root OS, or
  - B. a recovery image of the fully configured OS, with all user-installed software applications and scripts.
  - A. To configure the recovery environment to boot into a fully configured system, users should click Reboot Now to close the installation environment and restart the computer. They should then proceed to the next section, <u>Step 2: Setting the BIOS to Boot via USB</u> and continue the installation of the recovery environment by continuing to <u>Step 3 (opt.): Creating a Custom System Image</u>.
  - B. To configure the recovery environment to boot into a clean OS image with no applications, users should instead click **Exit** here to complete the installation and return to the OS. From within the desktop environment, the user should then manually copy the directory containing the base OS from the software DVD over to the USB drive. To do this, copy

#:\<Software DVD>\TC6110W7E\recovery\os\_image over to the partition image directory,
F:\home\partimag\. At this point, Step 1 has been completed, and you should proceed to Step 2:
Setting the BIOS to Boot via USB.

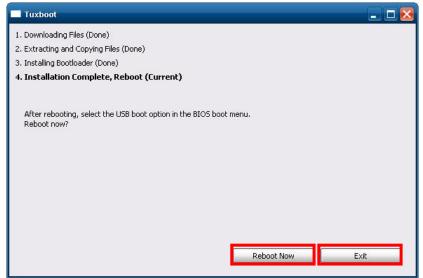

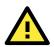

#### ATTENTION

Because of the peculiarities of the file tree naming, it is not possible to include both the base OS image and a fully configured system image on the same USB stick. If users wish to configure both, then two USB drives must be used, each configured according to the two different alternatives offered here.

## Step 2: Setting the BIOS to Boot via USB

At this stage, users will reset the BIOS so that the system boots directly from the USB. This must be done before the rest of the system recovery environment may be configured

1. Turn on the computer and, during the POST process, press F2 until you hear a long beep. You should then enter the BIOS setup menu. Use the arrow keys to navigate to the **Boot** tab, and then press **Enter**.

|                                                                           | InsydeH20 Se                                                                                  | tup Utility           | Rev. 3.5                        |
|---------------------------------------------------------------------------|-----------------------------------------------------------------------------------------------|-----------------------|---------------------------------|
| Main Advanced S                                                           | Security Power <mark>Boot</mark>                                                              | Exit                  |                                 |
| UEFI Boot<br>Quick Boot<br>PXE Boot to LAN<br>USB Boot<br>►EFI<br>►Legacy | <enabled><br/><enabled><br/><disabled><br/><enabled></enabled></disabled></enabled></enabled> | Enable/Di<br>Function | sable UEFI Boot                 |
| · · · · · · · · · · · · · · · · · · ·                                     |                                                                                               | -                     | Setup Defaults<br>Save and Exit |

2. Select Boot Type Order to open the dialog that will allow you to set the boot priority for the system drives.

|                                              | InsydeH2O Setup Utility<br>Boot | Rev. 3.5                                 |
|----------------------------------------------|---------------------------------|------------------------------------------|
| Boot Device Priority                         |                                 | Select Normal Boot<br>Option Priority or |
| Normal Boot Menu                             | <norma  =""></norma>            | Advance Boot Option<br>Priority          |
| ▶Boot Type Order<br>▶Hard Disk Drive<br>▶USB |                                 |                                          |
|                                              |                                 |                                          |
| F1 Help 1∔Selecti<br>Esc Exit ↔SelectMu      | C C                             | F9 Setup Defaults<br>F10 Save and Exit   |

Use the arrow keys to highlight USB and then press the plus key (+) to move it to the first position, or (if you want to take the long way around) select the other options above it and use the dash key [-] to move them down.

|                 |                                | InsydeH2O Setup Utility | Rev. 3.5                               |
|-----------------|--------------------------------|-------------------------|----------------------------------------|
|                 |                                | Boot                    |                                        |
| Boot            | Type Order                     |                         |                                        |
|                 | D-ROM Drive<br>Disk Drive<br>S |                         |                                        |
|                 |                                |                         |                                        |
|                 |                                |                         |                                        |
|                 |                                |                         |                                        |
| F1 He<br>Esc Ex |                                | <b>U</b>                | F9 Setup Defaults<br>F10 Save and Exit |

4. Press F10 and then press **Enter** to save and exit the BIOS configuration interface. This should initiate the next reboot, during which your system should now boot from the USB drive.

## Step 3 (opt.): Create a Custom System Image

The instructions which follow are only to be used if you decided in <u>Step 1</u> of this process **to create a full copy of an already-configured system**. If you have not yet installed any software on your system, then return to <u>section 5b</u> of **Step 1: Preparing the USB Drive** and follow the instructions to create a clean OS image.

Using this procedure, you will save to the USB drive a copy of the entire system **as it is currently configured** to be used as a **full system recovery image** should the system crash. *All files under* F: \home\partimag\ *will be overwritten*. Additionally, you should have already changed the BIOS settings to make the USB drive the first boot priority. If you have not yet reset the boot priority, first return to <u>Step 2: Setting the BIOS to</u> <u>Boot via USB</u>, just above, and follow the directions there.

 Once the system has launched and the TC-6110 has booted the recovery environment from the USB drive, navigate to the entry Clonezilla Live Save Disk, and select it by pressing Enter. This will take you into the recovery image creation environment, allowing you to copy your full system setup to the USB drive.

| Moxa System Save & Restore Utility (V1.0.0)               |  |
|-----------------------------------------------------------|--|
| clonezilla live restore disk<br>clonezilla live save disk |  |
| Memtest & FreeDOS                                         |  |
|                                                           |  |
|                                                           |  |
|                                                           |  |
|                                                           |  |

2. The TC-6110 will now boot into the image creation environment. Wait for the boot process to finish.

5.1419411 sd 0:0:1:0: [sdb] Attached SCSI disk
5.2572771 sd 0:0:0:0: Attached scsi generic sg0 type 0
5.2696911 sd 0:0:1:0: Attached scsi generic sg1 type 0
5.2806681 sr 1:0:0:0: Attached scsi generic sg2 type 5
Begin: Loading essential drivers ... [ 5.772551] Atheros(R) L2 Ethernet Driver - version 2.2.3
5.774561] Copyright (c) 2007 Atheros Corporation.
5.8631961 Broadcom NetXtreme II 5771x 10Gigabit Ethernet Driver bnx2x 1.62.00-6 (2011/01/30)
6.0059321 Btrfs loaded
6.0540951 device-mapper: uevent: version 1.0.3
6.0597371 device-mapper: ioctl: 4.19.1-ioctl (2011-01-07) initialised: dm-devel@redhat.com dome. one Begin: Running ∕scripts∕init-premount ... done. Begin: Mounting root file system ... [ 6.289382] Uniform Multi-Platform E-IDE driver [ 6.301889] ide\_generic: please use "probe\_mask=0x3f" module parameter for probing all legacy ISA IDE ports 6.801141] NTFS driver 2.1.30 [Flags: R/W MODULE]. 6.9142951 NTFS volume version 3.1. Begin: Running /scripts/live-premount ... done. [ 7.331989] FAT: utf8 is not a recommended IO charset for FAT filesystems, filesystem will be cas sensitive! 7.453369] aufs: module is from the staging directory, the quality is unknown, you have been war ed. 7.479098] aufs 2.1-standalone.tree-38-rcN-20110228 7.610228] loop: module loaded 7.905144] squashfs: version 4.0 (2009/01/31) Phillip Lougher Begin: Running /scripts/live-realpremount ... done. Begin: Mounting "/live/image/live/filesystem.squashfs" on "//filesystem.squashfs" via "/dev/loop0" . done. one. egin: Running /scripts/live-bottom Begin: Running /Scripts/INC-Bottom ... Begin: Configuring fstab ... done. Begin: Preconfiguring networking ... done. Begin: Loading preseed file ... done. Begin: Running /scripts/init-bottom ... done. INIT: version 2.88 booting Using makefile-style concurrent boot in runlevel S.

3. Once the image creation environment has completed booting up, you will be given a warning and asked if you wish to continue. Please keep in mind that if you create the recovery image, then any residual files currently copied to the /home/partimag directory will be deleted. If there are any files remaining in the USB partition image directory and you wish to save them, you must exit the recovery environment and copy these files to another disk. If you wish to continue with the image creation, press Y (case insensitive) to continue.

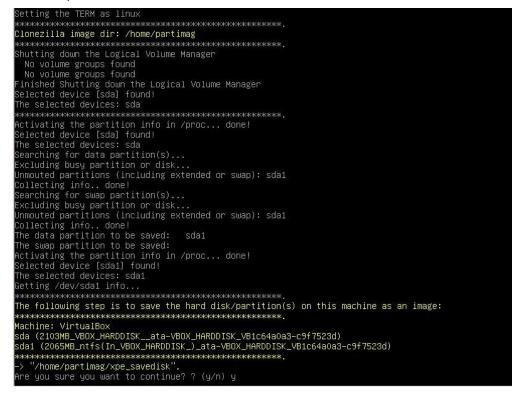

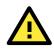

#### WARNING

The same filename is used for all recovery images, whether for the full system backup or for the clean OS image installation. This means that currently, it is impossible to have more than one system image per USB drive.

4. At this point, the recovery environment will copy of the entire hard drive to your USB drive. This will likely take several minutes, and perhaps as long as half an hour. Do not remove the USB drive during this time; wait patiently for the process to finish. Depending on the speed of your USB drive, this may be a good time to get a cup of coffee, or take a nap.

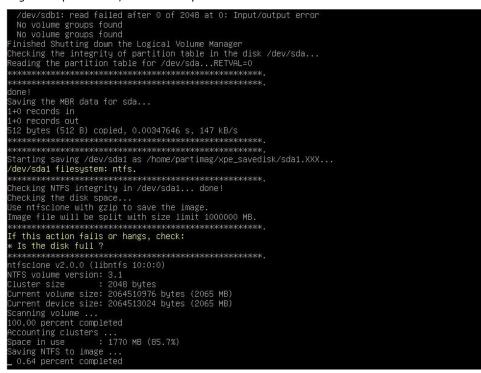

At this point you may choose to power down the computer (press 0), reboot (press 1), enter a console terminal (access a console TTY -- press 2), or re-initiate the entire procedure (press 3). *Do not remove the USB drive until you have rebooted or powered down the system.*

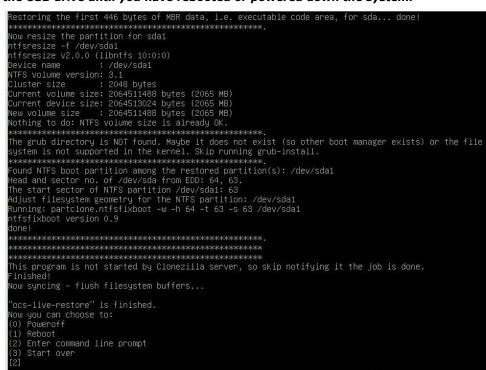

6. Once you have powered down the system and removed the USB drive, you have finished configuring the recovery environment. The USB drive should be clearly labeled and stored in a safe place. You may now continue to the next section, where you will return the BIOS to its original state (Step 4) and test the recovery procedure for successful configuration (Step 5).

## **Step 4: Reset BIOS to Original State**

Now you will need to return the boot priority to its original configuration so that the system will boot from the original disk. This is done for two reasons; the first is security, so that the machine may not be rebooted from unauthorized USB drives The second, however, is functional: currently, if the TC-6110 is set to boot from the USB drive, then **the TC-6110 will hang any time a USB data drive (i.e.: non-bootable image) is inserted in the machine at boot time**. The TC-6110 does not currently have the capacity to distinguish between simple USB data drives and boot-capable OS drives.

- 1. Reboot the system, and press F2 to enter the BIOS setup menu.
- Select Hard Disk and shift it to the top boot priority by using the + key, then press Enter. Make sure the hard disk has first boot priority.

|                                                      | InsydeH2O Setup Utility<br>Boot | Rev. 3.5                               |
|------------------------------------------------------|---------------------------------|----------------------------------------|
| Boot Type Order                                      |                                 |                                        |
| Hard Disk Drive<br>CD/DVD-ROM Drive<br>USB<br>Others |                                 |                                        |
|                                                      |                                 |                                        |
| F1 Help 14-Selectite<br>Esc Exit ↔ SelectMer         | -                               | F9 Setup Defaults<br>F10 Save and Exit |

3. Press F10 and then press Enter to save and exit the BIOS settings dialog.

### **Step 5: Perform a Test Restoration**

Connect the USB drive to any of the TC-6110's USB ports and then reboot the computer. The system will boot from the USB into the Clonezilla boot loader.

1. Select Clonezilla Live Restore Disk to boot into the system restoration environment.

| Moxa System Save & Restore Utility (V1.0.0)    |   |
|------------------------------------------------|---|
| clonezilla live restore disk                   |   |
| clonezilla live save disk<br>Memtest & FreeDOS | > |
|                                                |   |
|                                                |   |
|                                                |   |
|                                                |   |
|                                                |   |
|                                                |   |
|                                                |   |

2. Wait for the boot process to finish.

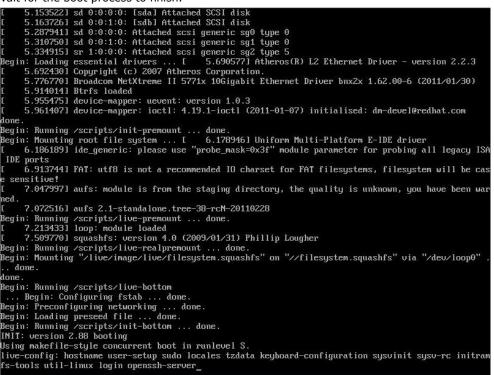

3. At this point, the system will remind you that you are about to overwrite your entire operating system with a new drive image, and ask you if you want to continue. When prompted, enter Y (case insensitive) from the keyboard to start the system restoration process. Any other letter or Ctrl-C will cancel it and exit Clonezilla.

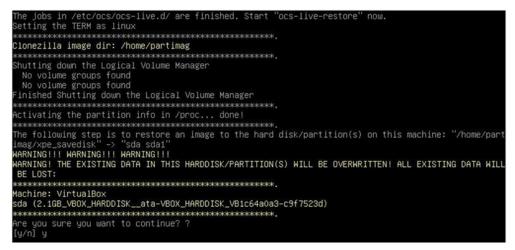

4. The system will give you another warning that you are about to overwrite your hard drive, and erase all data on the partition listed (**sda1**, in the example below). If you wish to continue, enter **Y** (case insensitive).

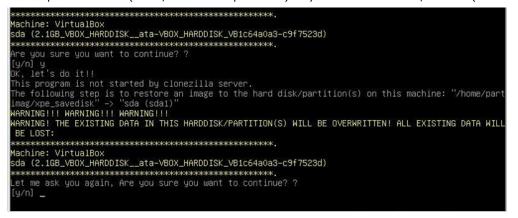

5. Wait for the process to finish.

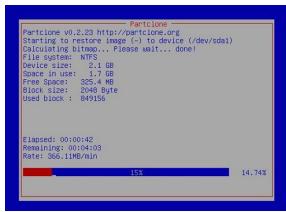

6. At this point, complete the restoration by selecting (**0**) Poweroff. This will shut down the computer; however, if the **Power Switch** remains inserted in the front panel of the computer and is left in the **ON** position, then the system fail to shutdown and will immediately initiate a soft reboot, instead. To avoid this, users may use the switch to cut power to the computer immediately following the shutdown, or may simply remove the power switch from the front panel and then use the console to shut down the computer by pressing **0**.

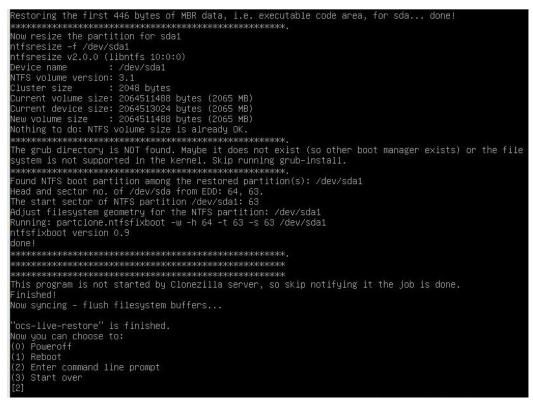

7. After the computer has powered down, remove the USB drive and store it in a safe place.

A

# The 2013 Synmap OID Table

This appendix describes the full Synmap OID table as of July, 2013.

The following topics are covered in this appendix:

Moxa Synmap: The Full OID Table

# Moxa Synmap: The Full OID Table

The following table shows the full list of the Moxa Synmap OID.

| Item Name         | OID                             | Access     | Description                                                                   | Supported |
|-------------------|---------------------------------|------------|-------------------------------------------------------------------------------|-----------|
| productName       | 1.3.6.1.4.1.8691.17.1.1.1       | read-only  | Returns product name.                                                         | •         |
| productDesc       | 1.3.6.1.4.1.8691.17.1.1.2       | read-only  | Returns product short description.                                            |           |
| productVersion    | 1.3.6.1.4.1.8691.17.1.1.3       | read-only  | Returns product version.                                                      |           |
| productBuildDate  | 1.3.6.1.4.1.8691.17.1.1.4       | read-only  | Returns product last<br>build date, the format is<br>YYMMDDHH.                |           |
| systemCpuUsage    | 1.3.6.1.4.1.8691.17.1.2.1.1     | read-only  | Show CPU usage rate<br>(0-100 %).                                             |           |
| systemMemUsage    | 1.3.6.1.4.1.8691.17.1.2.1.3     | read-only  | Show memory usage rate (0-100 %).                                             |           |
| systemUptime      | 1.3.6.1.4.1.8691.17.1.2.1.5     | read-only  | The amount of time since<br>this host was last<br>initialized.                |           |
| systemTotalUptime | 1.3.6.1.4.1.8691.17.1.2.1.6     | read-only  | The amount of time from total boot up time.                                   |           |
| systemMemorySize  | 1.3.6.1.4.1.8691.17.1.2.3.1     | read-only  | The amount of physical main memory contained by the host.                     |           |
| systemVolumeCount | 1.3.6.1.4.1.8691.17.1.2.3.2     | read-only  | Show total volume count.                                                      |           |
| systemVolumeIndex | 1.3.6.1.4.1.8691.17.1.2.3.3.1.1 | read-only  | Reference index for each observed device.                                     |           |
| systemVolumeName  | 1.3.6.1.4.1.8691.17.1.2.3.3.1.2 | read-only  | The name of the volume.                                                       |           |
| systemVolumeLabel | 1.3.6.1.4.1.8691.17.1.2.3.3.1.3 | read-only  | The label of the volume.                                                      |           |
| systemVolumeSize  | 1.3.6.1.4.1.8691.17.1.2.3.3.1.4 | read-only  | The total size of the volume.                                                 |           |
| systemVolumeAvail | 1.3.6.1.4.1.8691.17.1.2.3.3.1.5 | read-only  | The available size of the volume.                                             |           |
| biosVersion       | 1.3.6.1.4.1.8691.17.1.4.1       | read-only  | Returns the BIOS<br>version.                                                  |           |
| biosSaveSetting   | 1.3.6.1.4.1.8691.17.1.4.2       | read-write | Write 1 to save bios<br>setting, and read 0 mean<br>setting had been applied. |           |
| biosSettingStatus | 1.3.6.1.4.1.8691.17.1.4.3       | read-only  | Returns compare of bios<br>CMOS setting and bios<br>new setting.              |           |
| bootDeviceStatus  | 1.3.6.1.4.1.8691.17.1.4.4.1     | read-only  | Returns the current support boot device.                                      |           |
| firstBootDevice   | 1.3.6.1.4.1.8691.17.1.4.4.2     | read-write | read show current first<br>boot device, write set                             |           |

|                        |                                   |            | boot device.                                                                                         |
|------------------------|-----------------------------------|------------|----------------------------------------------------------------------------------------------------|
| pwrOnAfterPwrFail      | 1.3.6.1.4.1.8691.17.1.4.8.1       | read-write | Select power on after<br>power fail behavior.                                                        |
| pwrLanWakeUp           | 1.3.6.1.4.1.8691.17.1.4.8.3       | read-write | Enable/Disable wake on<br>LAN functionality.                                                         |
| tempSensorsIndex       | 1.3.6.1.4.1.8691.17.1.5.1.1.1.1   | read-only  | Reference index for each<br>observed device.                                                         |
| tempSensorsDevice      | 1.3.6.1.4.1.8691.17.1.5.1.1.1.2   | read-only  | The name of the temperature sensor we are reading.                                                   |
| tempSensorsValue       | 1.3.6.1.4.1.8691.17.1.5.1.1.1.3   | read-only  | The temperature of this sensor in mC.                                                                |
| voltSensorsIndex       | 1.3.6.1.4.1.8691.17.1.5.1.2.1.1   | read-only  | Reference index for each observed device.                                                            |
| voltSensorsDevice      | 1.3.6.1.4.1.8691.17.1.5.1.2.1.2   | read-only  | The name of the device<br>we are reading.                                                            |
| voltSensorsValue       | 1.3.6.1.4.1.8691.17.1.5.1.2.1.3   | read-only  | The voltage in mV.                                                                                   |
| accelerometerIndex     | 1.3.6.1.4.1.8691.17.1.5.1.3.1.1   | read-only  | Reference index for each observed device.                                                            |
| accelerometerAxis      | 1.3.6.1.4.1.8691.17.1.5.1.3.1.2   | read-only  | The name of the accelerometer axis we ■ are reading.                                                 |
| accelerometerValue     | 1.3.6.1.4.1.8691.17.1.5.1.3.1.3   | read-only  | The accelerometer value In mG.                                                                       |
| accelerometerTimestamp | 1.3.6.1.4.1.8691.17.1.5.1.3.1.4   | read-only  | The timestamp when accelerometer ■ measured.                                                         |
| ioDiNumber             | 1.3.6.1.4.1.8691.17.1.6.1.1.1     | read-only  | Number of digital input<br>pin in current system.                                                    |
| diIndex                | 1.3.6.1.4.1.8691.17.1.6.1.1.2.1.1 | read-only  | Reference index for each digital input pin.                                                          |
| diPort                 | 1.3.6.1.4.1.8691.17.1.6.1.1.2.1.2 | read-only  | The port number of<br>digital input pin.                                                             |
| diValue                | 1.3.6.1.4.1.8691.17.1.6.1.1.2.1.3 | read-only  | The digital input status, 0<br>is low, 1 is high.                                                    |
| diTrapEnable           | 1.3.6.1.4.1.8691.17.1.6.1.1.2.1.4 | read-write | Agent will send trap<br>message when digital<br>input pin status changed<br>and this object enbeled. |
| ioDoNumber             | 1.3.6.1.4.1.8691.17.1.6.1.1.3     | read-only  | Number of digital output<br>pin in current system.                                                   |
| doIndex                | 1.3.6.1.4.1.8691.17.1.6.1.1.4.1.1 | read-only  | Reference index for each<br>digital output pin.                                                      |
| doPort                 | 1.3.6.1.4.1.8691.17.1.6.1.1.4.1.2 | read-only  | The port number of<br>digital output pin.                                                            |

| doValue              | 1.3.6.1.4.1.8691.17.1.6.1.1.4.1.3 | read-write | The digital output status,                                                                                                    |
|----------------------|-----------------------------------|------------|----------------------------------------------------------------------------------------------------|
|                      |                                   |            | 0 is low, 1 is high.                                                                                                    |
| ledNumber            | 1.3.6.1.4.1.8691.17.1.6.2.1       | read-only  | Number of LED in current<br>system                                                                                                |
| ledIndex             | 1.3.6.1.4.1.8691.17.1.6.2.2.1.1   | read-only  | Reference index for each<br>LED.                                                                                                  |
| ledPort              | 1.3.6.1.4.1.8691.17.1.6.2.2.1.2   | read-only  | The port number of LED.                                                                                                    |
| ledValue             | 1.3.6.1.4.1.8691.17.1.6.2.2.1.3   | read-write | The LED status, 0 is low,<br>1 is high.                                                                                           |
| uartNumber           | 1.3.6.1.4.1.8691.17.1.6.3.1       | read-only  | Number of internal UART in current system.                                                                                        |
| uartIndex            | 1.3.6.1.4.1.8691.17.1.6.3.2.1.1   | read-only  | Reference index for each UART port.                                                                                               |
| uartType             | 1.3.6.1.4.1.8691.17.1.6.3.2.1.2   | read-write | The UART mode, 0 is<br>RS232, 1 is RS485 2<br>wires, 2 is RS422, 3 is<br>RS485 4 wires.                                           |
| usbNumber            | 1.3.6.1.4.1.8691.17.1.6.4.1.1     | read-only  | The number of ports<br>regardless of their<br>current state in the usb<br>general port table.                                     |
| usbDeviceIndex       | 1.3.6.1.4.1.8691.17.1.6.4.1.3.1.1 | read-only  | The index is dentical to<br>usbPortIndex for the<br>correspondent USB port.                                                       |
| usbDeviceVendorID    | 1.3.6.1.4.1.8691.17.1.6.4.1.3.1.2 | read-only  | The USB device port<br>vendor HEX-formatted<br>string as it is provided to<br>the USB host by the USB<br>device.                  |
| usbDeviceProductID   | 1.3.6.1.4.1.8691.17.1.6.4.1.3.1.3 | read-only  | The product ID<br>HEX-formatted string as<br>it is provided to the USB<br>host by the USB device.                                 |
| usbDeviceActiveClass | 1.3.6.1.4.1.8691.17.1.6.4.1.3.1.4 | read-only  | This object returns USB<br>Device Class type of the ■<br>active configuration                                                     |
| usbPlugTrapEnable    | 1.3.6.1.4.1.8691.17.1.6.4.1.4     | read-write | Agent will send trap<br>message when USB<br>device inserted or<br>removed and this object<br>enabled.                             |
| watchdogPeriod       | 1.3.6.1.4.1.8691.17.1.6.6.2.1     | read-write | Watchdog period, 0<br>means disable watchdog<br>monitor program;<br>otherwise enable<br>watchdog monitor<br>program and configure |

|                             |                               |            | the expired time.                            |
|-----------------------------|-------------------------------|------------|----------------------------------------------|
| watchdogStatus              | 1.3.6.1.4.1.8691.17.1.6.6.2.2 | read-write | To show the watchdog monitor program status. |
| powerPolicy                 | 1.3.6.1.4.1.8691.17.1.7.2     | read-write | Current system power policy.                 |
| moxaSystemTrapIP            | 1.3.6.1.4.1.8691.17.1.9.1     | read-write | Set Trap IP address.                         |
| moxaSystemTrapCommu<br>nity | 1.3.6.1.4.1.8691.17.1.9.2     | read-write | Trap community.                              |

# Sample Code for TC-6110 Customization

This section gives you a hard copy of the sample code included with the TC-6110. These short programs are intended to be used either as standalone scripts, or to be included in scripts created to build custom features for end users.

The following topics are covered in this appendix:

- The LED Control Script
- The Accelerometer Control Script
- Accelerometer Conversion Code
- The Watchdog Control Script
- The Temperature Sensor Control Script

### The LED Control Script

Below we reproduce the LED control code. This is a simple script that users may freely modify this code to suit their needs.

```
Copyright (C) MOXA Inc. All rights reserved.
   This software is distributed under the terms of the
   MOXA License. See the file COPYING-MOXA for details.
#include "stdafx.h"
#include <windows.h>
#include <commctrl.h>
#include "devices.h"
   index[n]: 0 ; BIT 0
             1 ; BIT 1
            2 ; BIT 2
            3 ; BIT 3
             . . . .
   data[n]: 0 ; Digital LOW
           1 ; Digital HIGH
#define LED NUMBER 8
int LEDMap[8] = {0, 1, 2, 3, 6, 7, 9, 10};
int _tmain(int argc, _TCHAR* argv[])
   HANDLE hGPIO;
   int led_no;
   int data;
   int nRet = 0;
   WCHAR sin, smode;
   printf("LED Test Program\n");
   printf("\t (0) Exit Program\n");
   printf("\t (1) Display LED\n");
   printf("\t (2) Set LED value\n");
   sin = getwchar();
   n = wtoi(&sin);
   do
      switch (n)
          // if char == '1', display the digital input
         case 1:
               //Open dio
               hGPIO = mxgpio_open();
```

```
for(int i = 0; i<LED_NUMBER; i++)</pre>
                //Get digital input
                led no = i;
                nLED = mxgpio_get_data(hGPIO, LEDMap[led_no]);
                printf("LED[%d] = %d\n", led_no, nLED);
            //Close LED
         mxgpio close(hGPIO);
         break;
      // if char == '3', Set the digital output
      case 2:
            //Get Port Number
            getwchar();
            printf("Input the LED Number (0 ~ %d) = n", LED_NUMBER-1);
            smode = getwchar();
            led no = wtoi(&smode);
            //Get Value
        getwchar();
        printf("Input the value (0 or 1) = ");
            smode = getwchar();
            data = _wtoi(&smode);
            //Open LED
            hGPIO = mxgpio_open();
            //Set LED
            nRet = mxgpio_set_data(hGPIO, LEDMap[led_no], data);
            if(nRet==-1)
                printf("Set led signal fail!\n");
            else
                printf("Set led signal success!\n");
            //Close GPIO
            mxgpio_close(hGPIO);
         break;
     getwchar();
  sin = getwchar();
  n = wtoi(&sin);
} while (n != 0);
return 0;
```

### The Accelerometer Control Script

```
// GSensor.cpp : Defines the entry point for the console application.
#include "stdafx.h"
#include <windows.h>
#include "devices.h"
#define GSENSOR DATA LENGTH 6
int _tmain(int argc, _TCHAR* argv[])
   UINT32
                   smbusBaseAddr = 0;
   GSENSORDATA
                  gsensorData;
   SMBUSSETTING
                   smbusSetting[2];
   int
                   sensorStatus[2];
   smbusSetting[0].address = 0x1D;
   smbusSetting[0].bw rate = 0xA;
   smbusSetting[0].data format = 0xB;
   smbusSetting[0].power control = 0x8;
   smbusSetting[1].address = 0x53;
   smbusSetting[1].bw rate = 0xA;
   smbusSetting[1].data_format = 0xB;
   smbusSetting[1].power control = 0x8;
    /* Open MxGeneralIo and get SMBus address */
   smbusBaseAddr = mxaccelerometer_open();
   /* Check if GSensor 1 is available */
   sensorStatus[0] = mxaccelerometer_get_state(smbusBaseAddr, &smbusSetting[0]);
   if(sensorStatus[0] == -1)
       printf("GSensor on Disk1 is unavaliable\n");
   else
       printf("GSensor on Disk1 is running\n");
    /* Check if GSensor 2 is available */
   sensorStatus[1] = mxaccelerometer get state(smbusBaseAddr, &smbusSetting[1]);
   if(sensorStatus[1] == -1)
       printf("GSensor on Disk2 is unavaliable\n");
   else
       printf("GSensor on Disk1 is running\n");
    /* Set GSensor 1 parameter */
   if(sensorStatus[0] != -1)
```

```
mxaccelerometer_set_state(smbusBaseAddr, &smbusSetting[0]);
   if(sensorStatus[1] != -1)
       mxaccelerometer set state(smbusBaseAddr, &smbusSetting[1]);
   /* Calibrate GSensor */
   if(sensorStatus[0] != -1)
       /* Set parameter of Gsensor #1 */
       mxaccelerometer_calibrate(smbusBaseAddr, &smbusSetting[0]);
   if(sensorStatus[1] != -1)
       /* Set parameter of Gsensor #2 */
       mxaccelerometer_calibrate(smbusBaseAddr, &smbusSetting[1]);
   /* Close GSensor devie*/
   mxaccelerometer close(smbusBaseAddr);
   /* Open GSensor device */
   smbusBaseAddr = mxaccelerometer open();
   if(sensorStatus[0] != -1)
       /* Get G-Sensor data */
       mxaccelerometer_read(smbusBaseAddr, &smbusSetting[0], &gsensorData,
GSENSOR_DATA_LENGTH);
       printf("gsensorData.x_axis(0) = %d\n",gsensorData.x_axis);
       printf("gsensorData.y axis(0) = %d\n",gsensorData.y axis);
       printf("gsensorData.z_axis(0) = %d\n",gsensorData.z_axis);
   if(sensorStatus[1] != -1)
       /* Get G-Sensor data */
       mxaccelerometer_read(smbusBaseAddr, &smbusSetting[0], &gsensorData,
GSENSOR DATA LENGTH);
       printf("gsensorData.x_axis(1) = %d\n",gsensorData.x_axis);
       printf("gsensorData.y_axis(1) = %d\n",gsensorData.y_axis);
       printf("gsensorData.z axis(1) = %d\n",gsensorData.z axis);
   /* Close GSensor device*/
   mxaccelerometer_close(smbusBaseAddr);
   return 0;
```

### **Accelerometer Conversion Code**

```
if (z_axis > 0x8000)
{
    z_axis = 0xFFFF - z_axis + 1;
    z_axis *= (-1);
    z_axis_mg = z_axis * 0.0039;
    z_axis_mg = z_axis_mg * 1000;
}
else
{
    z_axis_mg = z_axis * 0.0039;
    z_axis_mg = z_axis_mg * 1000;
}
```

## The Watchdog Control Script

```
// WatchDog.cpp : Defines the entry point for the console application.//
#include "stdafx.h"
#include <windows.h>
#include "devices.h"
int _tmain(int argc, _TCHAR* argv[])
   int fd;
// Handle to device, obtain from mxwdg_open //
   ULONG
           time;
   // This section calls the watchdog timer//
   time=10;
   fd = mxwdg open(time);
   while ( TRUE )
       //This section is just a UI provided for debugging. //
       //This section should be removed or commented out//
       //when using this code when integrating particular programs//
       //with the watchdog. //
       printf( "Press \"ENTER\" in 10 seconds\n, 'q' to exit");
       WCHAR ch = getwchar();
       if ( ch == (WCHAR)'q' )
           break;
       //This section is the automated timer admins should //
       //include to ensure a program is "kicking the dog" //
       mxwdg_refresh(fd);
   // stops watchdog timer
   mxwdg close(fd);
   return 0;
```

### The Temperature Sensor Control Script

```
// TempSensor.cpp : Defines the entry point for the console application.
#include "stdafx.h"
#include <windows.h>
#include <commctrl.h>
#include <WTypes.h>
#include "devices.h"
int _tmain(int argc, _TCHAR* argv[])
   double dCPUTemp, dSATA1Temp, dSATA2Temp;
   BOOL bRet = FALSE;
   /* Open the sensor object */
   mxsensor open();
   /* Get the SATA1 temperature */
   bRet = mxsensor_get_sata1_temp(&dSATA1Temp);
   if(bRet !=FALSE)
       printf("Disk1 Temperaure = %.2f\n", dSATA1Temp);
   else
       printf("Disk1 Temperaure = N/A\n");
   /* Get the SATA2 temperature */
   bRet = mxsensor_get_sata2_temp(&dSATA2Temp);
   if(bRet !=FALSE)
       printf("Disk2 Temperaure = %.2f\n", dSATA2Temp);
   else
       printf("Disk2 Temperaure = N/A\n");
   /* Close the sensor object */
   mxsensor_close();
    return 0;
```